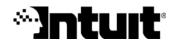

# Getting Started with Quicken<sup>®</sup> 2008

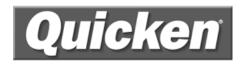

#### Trademarks

© 2007 Intuit Inc. All rights reserved. Unauthorized duplication is a violation of applicable law. Intuit, the Intuit logo, and Quicken, among others, are registered trademarks and/or registered service marks of Intuit Inc. Other parties' marks are the property of their respective owners. Various Intuit products and services may be protected by one or more issued US patents.

Some names, company names, and sample data used in examples and help content are fictitious and are used for illustration purposes only. Any resemblance of fictitious data to a real person or company is purely coincidental.

Portions of Quicken software are based on SSL Plus: 3.0 Integration Suite™, © 1996 Consensus Development Corporation. All rights reserved.

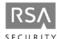

Contains RSA Software. RSA Digital Signature and the RSA Logo are trademarks or registered trademarks of RSA Data Security, Inc. in the United States and other countries. All rights reserved.

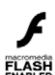

Contains Adobe<sup>®</sup> Flash<sup>®</sup> Player software by Adobe Systems, Inc., Copyright <sup>©</sup> 1999-2006 Adobe Macromedia LLC. All rights reserved. Adobe and Flash are trademarks of Adobe Systems Incorporated.

The TWAIN Toolkit is distributed as is. The developer and distributors of the TWAIN Toolkit expressly disclaim all implied, express or statutory warranties including, without limitation, the implied warranties of merchantability, noninfringement of third party rights and fitness for a particular purpose. Neither the developers nor the distributors will be liable for damages, whether direct, indirect, special, incidental, or consequential, as a result of the reproduction, modification, distribution or other use of the TWAIN Toolkit.

Contains images © 1999 Photodisc, Inc. All rights reserved.

Contains Photo Objects images © 1999 Hermera Technologies, Inc. All rights reserved.

HelpSearch powered by Vantage AnswertworksTM. Copyright 2006 Vantage Research, LLC. All Rights Reserved.

Contains the GAlib algorithm package written by Matthew Wall at the Massachusetts Institute of Technology. Copyright © 1995-1996 Massachusetts Institute of Technology and Copyright © 1996-1999 Matthew Wall. All rights reserved.

#### Copyright

© 2007 Intuit Inc. All rights reserved. Unauthorized duplication is a violation of applicable laws. Intuit hereby grants you the right to make one copy of these materials for non-commercial use.

www.intuit.com www.quicken.com

#### Features, Services, Terms, and Conditions

All features, services and any terms and conditions are subject to change without notice. Online services, whether provided by Intuit or other parties, are available only in the U.S., require Internet access (which is not provided by this product), and may expire in accordance with the then effective Quicken sunset policy available at www.quicken.com/sunset. These online services may vary from participating financial institutions and may be subject to application approval, terms, conditions, and additional fees.

## Contents

| Chapter 1              | <b>Get started 1</b><br>Decide how much detail you want to track 2                                                                                                    |
|------------------------|----------------------------------------------------------------------------------------------------|
|                        | Learn the essentials 3                                                                                                    |
|                        | Get the most from this book 6                                                                                                    |
| Chapter 2              | Manage your income and expenses 7                                                                                                    |
| •                      | Learn how categories help manage your finances 8                                                                                                    |
|                        | Decide which accounts to track 9                                                                                                    |
|                        | Add your cash flow accounts 9                                                                                                    |
|                        | Assign categories 13                                                                                                    |
|                        | Review your cash flow activity 15                                                                                                    |
|                        | Update your cash flow accounts 21                                                                                                    |
|                        | Reconcile your cash flow accounts 26                                                                                                    |
|                        | Back up your data file 29                                                                                                    |
|                        |                                                                                                    |
|                        | Next steps 30                                                                                                    |
| Chapter 3              | Next steps 30<br>Use online account services 31                                                                                                    |
| Chapter 3              |                                                                                                    |
| Chapter 3              | Use online account services 31                                                                                                    |
| Chapter 3              | Use online account services 31<br>Choose online account services 32                                                                                                    |
| Chapter 3              | Use online account services 31<br>Choose online account services 32<br>Set up online account services 34                                                                                                    |
| Chapter 3              | Use online account services 31<br>Choose online account services 32<br>Set up online account services 34<br>Make payments online 36                                                                                                    |
| Chapter 3<br>Chapter 4 | Use online account services 31<br>Choose online account services 32<br>Set up online account services 34<br>Make payments online 36<br>Schedule online payments 38                                                                                                    |
|                        | Use online account services 31<br>Choose online account services 32<br>Set up online account services 34<br>Make payments online 36<br>Schedule online payments 38<br>Next steps 42                                                                                                    |
|                        | Use online account services 31<br>Choose online account services 32<br>Set up online account services 34<br>Make payments online 36<br>Schedule online payments 38<br>Next steps 42<br>Manage your investments 43                                                                         |
|                        | Use online account services 31<br>Choose online account services 32<br>Set up online account services 34<br>Make payments online 36<br>Schedule online payments 38<br>Next steps 42<br>Manage your investments 43<br>Decide which accounts to track 44                                    |
|                        | Use online account services 31<br>Choose online account services 32<br>Set up online account services 34<br>Make payments online 36<br>Schedule online payments 38<br>Next steps 42<br>Manage your investments 43<br>Decide which accounts to track 44<br>Add your investment accounts 44 |

Next steps 61

Chapter 5 Plan for tax time 63 Get help for tax time 64 Track your paycheck 64 Track your tax-deductible expenses 68 Use the Tax Planner 70 Run tax-related reports 71 Next steps 72

Chapter 6 Determine your net worth 73 Put it all together 74 Track your home value and associated loan 74 Track a vehicle value and associated loan 76 Add other asset and liability accounts 77 Analyze your net worth 77 Next steps 79

Chapter 7 Develop a long-term plan 81

Begin planning 82 Create your plan 82 Review your plan 83 Modify your plan 83 Next steps 84

## Get started

Decide how much detail you want to track 2 Learn the essentials 3 Get the most from this book 6

#### Welcome to Quicken Personal Finances 2008

Thank you for choosing Quicken Personal Finances 2008 to help manage your finances! Each Quicken user has different financial goals, sources of income, and money management priorities. The beauty of Quicken is that it is powerful and flexible enough to help most people manage their finances better.

This book describes a simple and complete path to setting up Quicken in a way that provides just the information you care about. Use this chapter to learn how Quicken works and to decide how much detail you want from Quicken.

## Decide how much detail you want to track

Some people use Quicken to manage only their checking accounts, so they can keep track of their income and expenses. Others use Quicken primarily to download investment transactions from their brokerage and make use of a wealth of analysis, research, and performance-tracking tools. Many people use Quicken to track all aspects of their financial lives, including income and expenses, investments, assets, and loans. It's up to you to decide how much detail you want to track.

| If you want to                                                                                                    | Refer to                                                      |
|----------------------------------------------------------------------------------------------------|---------------------------------------------------------------|
| Save time and effort with your regular banking and bill-<br>paying chores; improve the accuracy of your record<br>keeping; download transactions as they clear directly from<br>your participating bank or credit card company; understand<br>where your money goes.                                                | Chapter 2, <i>Manage your income and expenses</i> , on page 7 |
| Pay bills online instead of mailing checks; schedule bills;<br>download transactions into accounts you're already<br>managing in Quicken.                                                                                                    | Chapter 3, <i>Use online account services,</i> on page 31     |
| Track the purchase price, change in market value, and<br>performance of your retirement plan or investments;<br>download investment transactions and holdings<br>information directly from your broker; make informed<br>investing decisions; reduce your tax liability; know what<br>your stock options are worth. | Chapter 4, <i>Manage your investments,</i> on page 43         |
| Cut the time you spend each year preparing your tax return; minimize your tax bill.                                                                                                    | Chapter 5, <i>Plan for tax time,</i> on page 63               |
| Understand the overall state of your financial health.                                                                                                    | Chapter 6, <i>Determine your net worth,</i> on page 73        |
| Determine when you can retire; save money to send your<br>kids to college; find out if you can afford to quit your job<br>and stay home when the baby arrives.                                                                                                    | Chapter 7, <i>Develop a long-term plan,</i> on page 81        |

## Learn the essentials

Take a few minutes right now to familiarize yourself with some essential Quicken terms and concepts. You'll see these terms throughout this guide and while you're using Quicken.

### **Files**

Quicken saves your financial information in a *data file* on your computer. As with other types of files, such as word-processing or spreadsheet files, you store this file in a folder on your hard disk. Unlike most other programs, however, Quicken immediately saves your information as you work; you don't need to save the file manually. As with all important data, you should still back up your Quicken file frequently. You'll learn how to back up your data in Chapter 2, *Manage your income and expenses*.

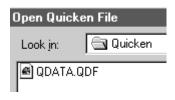

#### Accounts

Within a single Quicken file, you can add many *accounts* to organize your financial information. You can add several accounts (such as checking, brokerage, and so on), or you can start with a single account (such as a checking account). You can also add Quicken accounts to track other aspects of your financial life, such as a home mortgage or a vehicle loan. You should set up all your Quicken accounts within a single Quicken file. That way, you can use Quicken to create reports that reflect your complete financial picture.

Initially, you may want to add only a checking or investment account. Later, you can add additional accounts to track more of your financial activities. The types of accounts you can add are shown in the following illustration.

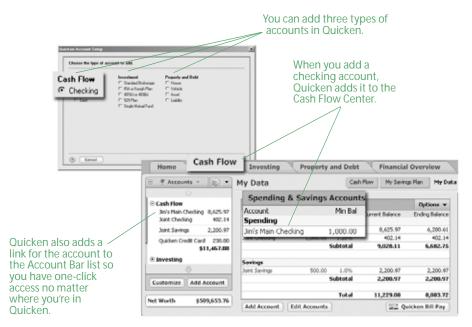

When you add any new account, Quicken groups it with all other accounts of the same type in one of three account centers, which are areas where you can view your data with pertinent tools. Quicken also displays every group of accounts together in a fourth center, the Financial Overview Center.

#### **Cash Flow Center**

You'll find accounts for checking, savings, credits cards, and cash in the Cash Flow Center. Use these accounts to better understand your day-to-day income and expenses. These accounts are discussed in more detail in Chapter 2, *Manage your income and expenses*.

#### **Investing Center**

You'll find accounts for investments in the Investing Center. Use these accounts to track the ongoing performance of your stocks and bonds, retirement funds, and other types of investments. These accounts are discussed in more detail in Chapter 4, *Manage your investments*.

#### **Property & Debt Center**

You'll find accounts for assets (what you own) and liabilities (what you owe) in the Property & Debt Center. Use these accounts to track financial activities that affect your net worth. For example, using a house account lets you track the equity you're building and the loan you're paying down as you make your mortgage payments. These accounts are discussed in more detail in Chapter 6, *Determine your net worth*.

#### **Financial Overview Center**

You'll find all your accounts displayed together on the Net Worth page of the Financial Overview Center. Use this page to monitor the change in value of your finances over time, and to see the current allocation of your finances by account type. Net worth is discussed in more detail in Chapter 6, *Determine your net worth*.

#### **Registers and transaction lists**

Quicken displays transactions in the way that makes the most sense for each type of account.

#### Registers

Each noninvestment account in Quicken has a *register*. The register looks like a paper checkbook register, where you record checks you've written and deposits you've made. The Quicken register even calculates your current balance for you.

|           | Jim's Main Checking |                                   | Cash Flow Center Transactions | Overview     Overview     Overview     Overview     Overview |                     |
|-----------|---------------------|-----------------------------------|-------------------------------|--------------------------------------------------------------|---------------------|
| 10/1/2007 |                     | egory Tag Memo                    | Payment Or Deposit            | Balance 120 00                                               | Balance<br>6,796 DI |
|           | [0/                 | is's Brokerage]<br>vez MegaMarket | 120 00                        | 6,796.00                                                     |                     |
|           |                     | ng Gourmet Goods                  | 40.00<br>Enter Edit Split     | 6,756 00                                                     |                     |
|           | 10/1/2007 Alum      | ngory Tag Memo                    |                               |                                                              |                     |

#### **Transaction lists**

Each investment account in Quicken has a *transaction list*. The transaction list resembles a brokerage statement and is specifically designed to manage both the investing transactions and cash transactions for an account in the same place.

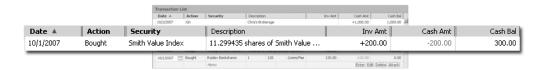

## **Transactions**

Within each Quicken register, you enter individual *transactions* that correspond to your realworld income and expenses. For example, you could enter check number 313 for \$39.96 to McCarthy Produce as a *payment* transaction in your checking account. Similarly, you would enter your paycheck as a *deposit* transaction in the same account.

| Date 🔺    | Num   | Payee                    |      | Payment | Clr Deposit | Balance  |
|-----------|-------|--------------------------|------|---------|-------------|----------|
|           |       | Category Tag             | Memo |         |             |          |
| 10/1/2007 | DEP   | Jimmy's paycheck         |      |         | 1,545 00    | 9,775 97 |
| C)        |       | FormForm                 |      |         |             |          |
| 10/2/2007 | 313   | McCarthy Produce         |      | 39 96   |             | 9,736 01 |
|           |       | Groceries                |      |         |             |          |
| 10/3/2007 |       | AnyTown Gas & Electric   |      | 50 00   |             | 9,686 01 |
|           |       | Utilities:Gas & Electric |      | Enter   | Edit Split  | 0 Attach |
| 10/3/2007 | A/Lim | Payee                    |      | Payment | Deposit     |          |
|           |       | <b> </b>                 | Memo |         |             |          |

If you bank online, you can download your transactions directly into the register, so you don't have to enter them manually. You'll learn how in Chapter 2.

## Categories

To get the most out of Quicken, you should assign one or more *categories* to each transaction. Categories track the source of a deposit (Salary), the reason for an expenditure (Utilities:Water), or the name of the account to which you're transferring funds (Savings).

| 10/1/2007 | Num | AnyTown Water                                                                                                    |                                                                                                    | 40 00                                                                                                    | Deposit | 9,625 9 |
|-----------|-----|----------------------------------------------------------------------------------------------------|----------------------------------------------------------------------------------------------------|----------------------------------------------------------------------------------------------------|---------|---------|
|           |     | Utilities:Water 🔳 🗋 Tag                                                                                            | Memo                                                                                                    |                                                                                                    |         |         |
|           |     | Business Income<br>Business Expenses<br>Personal Income<br><b>Personal Expenses</b><br>Transfers<br>All Categories | Tax Spouse:Soc Sec<br>Tax Spouse:State<br>Utilities<br>Utilities:Cable TV<br>Utilities:Gas & Electric<br>Utilities:Internet<br>Utilities:Telephone<br>Utilities:Water<br>Vacation<br>Vacation:Lodging<br>Vacation:Travel | Personal Expense<br>Personal Expense<br>Personal Expense<br>Personal Expense<br>Personal Expense<br>Personal Expense<br>Personal Expense<br>Personal Expense<br>Personal Expense<br>Personal Expense | -       |         |
|           |     | Show Full List                                                                                                    | ies                                                                                                    | Split Add Cat                                                                                                    | egory   |         |

If you're interested in managing your money in any detail (and getting the most from Quicken reports), you should use categories. You'll learn more in Chapter 2.

## Tags

Tags make it possible for you to track a group of similar items with a single category, which makes it unnecessary to clutter up your Category List with a lot of additional categories. For example, say you want to track how much you spend each year for vehicle repairs. If you have a car and a truck, you can add a tag named "car" and another one named "truck" and use them both with the Auto:Service category. This keeps your Category List a lot more manageable than it would be if you added a service category for the truck and another one for the car.

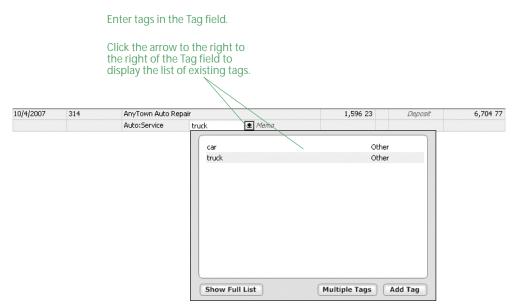

For more information about tags, choose Help menu > Quicken Help, click the Search Quicken Help tab, enter *using tags*, and click Ask.

## Get the most from this book

As you read this book, use your own financial data to learn basic but powerful Quicken features. After you complete the tasks in a chapter, you'll be able to use Quicken immediately to help achieve your personal financial goals.

Each chapter builds on the chapters that come before. Before you begin working through a chapter, make sure you've performed all the tasks and gathered all the recommended materials listed in "Before you start" and "What you'll need" at the beginning of the chapter.

The last page of each chapter contains a list of more advanced features. With the assistance of the extensive Quicken Help system, you can work at your own pace to learn about these features when you're ready to use them.

# 2 Manage your income and expenses

Learn how categories help manage your finances 8 Decide which accounts to track 9 Add your cash flow accounts 9 Assign categories 13 Review your cash flow activity 15 Update your cash flow accounts 21 Reconcile your cash flow accounts 26 Back up your data file 29 Next steps 30

#### Before you start

Think about the accounts you want to track in Quicken. This chapter discusses checking and savings accounts, as well as cash and credit card accounts.

## What you'll need

If you want Quicken to help you add accounts by downloading account and transaction information, you should register Quicken. (Choose Help menu > Register Quicken. If you don't see Register Quicken on the Help menu, you've already registered.) If you want to add accounts manually, you'll need your most recent statements for the checking, savings, and credit card accounts you plan to track with Quicken.

## Learn how categories help manage your finances

Before you begin managing your income and expenses in Quicken, you should understand how Quicken tracks financial information. As mentioned on page 5, the key to money management in Quicken is categories.

*Categories* are labels that track how much you're spending on particular types of items, such as rent, groceries, or dining. For example, you might use the Clothing category with the following transactions:

- A check for \$229.13 for a new jacket
- A credit card purchase of \$100.00 for some mail-order boots
- A few cash purchases for new school clothes for the kids, totaling \$210.00

Because these transactions use the same category, it's easy to produce a minireport for the Clothing category like the one shown below. And if you want to see how much you've spent on clothing in greater detail, just click the Show Report button at the bottom of the minireport.

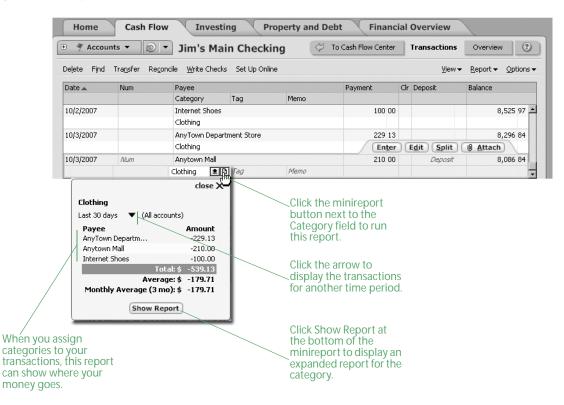

Make it a habit to use categories with all your transactions. The first time you download a transaction or enter a transaction with a payee, you may need to change or assign a category. But after you do, Quicken remembers this information and automatically fills it in for you the next time you download or enter a transaction for that payee. And if you want to change the category for some reason, it's easy to do.

While minireports are a fast and easy way to get information about a single category, sometimes what you need is information about several categories at one time. You'll learn how to get this information in "Get answers with Quicken reports and graphs" on page 19. But first you'll need to set up the accounts you want to track.

## Decide which accounts to track

If you want to track your overall income, spending, and saving habits, you need to add more than one Quicken account. Use the following guidelines to help you decide which cash flow accounts to add. (Remember, you should add all these accounts in a single data file.)

Checking

This is the most commonly used Quicken account. Start with the account that you deposit your paycheck into and pay most of your bills and make tax-related expenditures (such as charitable donations and mortgage interest) from.

Savings

Use this account type for standard savings accounts, such as those available at most banks or credit unions.

Credit card

Many people track one or more credit cards in Quicken. Start with the one you use most often. For information about an easy card to use with Quicken, see "Add a Quicken Credit Card account online" on page 11.

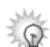

Adding accounts to Quicken to track your credit cards enables you to download and categorize your transactions, which can give you great insight into how you're spending your money. If you aren't interested in tracking this level of detail and simply want to track how much you pay toward your credit cards each month, you can track your credit cards as bills instead. How you'll review the information for each option is discussed in more detail in "Review your cash flow activity" on page 15. For more information about deciding how to track credit cards in Quicken, choose Help menu > Quicken Help, click the Search Quicken Help tab, enter *decide about credit cards*, and click Ask.

Cash

If you want to know where all your money goes, including the cash you carry with you, you can add a separate account to track cash. A simpler way is just to use the Cash category, and then assign it to ATM transactions and other cash withdrawals in your checking account register. If you do set up a separate account for cash transactions, save yourself some time and track only to the nearest dollar.

## Add your cash flow accounts

For many financial institutions, you can download all your account and transaction information at one time.

And setting up your accounts for transaction update doesn't save you time only when you add the accounts; you can keep your accounts current by going online and updating transactions rather than entering them into Quicken manually.

First you'll learn how to add cash flow accounts online. If you would prefer to add your cash flow accounts manually, you'll also learn how to do that.

## Add cash flow accounts online

- 1 Choose Cash Flow menu > Go to Cash Flow Center.
- 2 In the upper-right corner, click My Data.
- 3 In the Spending & Savings Accounts snapshot, click Add Account.

| Click the MINUS sign (-)                                                                                                    | Home Cash Flow                                                                                                    | Investing Property and Debt                                                                                                    | Financial                                     |
|----------------------------------------------------------------------------------------------------|----------------------------------------------------------------------------------------------------|----------------------------------------------------------------------------------------------------|-----------------------------------------------|
| to minimize the                                                                                                    | 🗆 Accounts 🔻 🔊 🔻                                                                                                    | My Data Cash Flow My Savings                                                                                                    | Plan My Data                                  |
| Account Bar list and<br>the PLUS sign (+) to<br>expand it.<br>You can also click to<br>expand and minimize<br>the list of accounts | I € Cash Flow         \$0.00           Investing         \$0.00           Investing         \$0.00           Investing         \$0.00           Image: Property & Debt         \$0.00 | You currently have no cash flow alerts Show all alerts Spending & Savings Accounts Manage your daily finances. Add cash flow accounts | Options V<br>Options V<br>S.<br>Cken Bill Pay |
| Click these buttons to <i>&lt;</i><br>start adding accounts.                                                                       | Customize Add Account<br>Net Worth \$0.00                                                                                                    | Credit Card Accounts<br>Track your credit card spending. Add credit card acc<br>Add Account Edit Accounts                             | Options                                       |

4 Follow the on-screen instructions; click **Next** to move through the pages. Click the **Help** icon if you need more information.

Use the following guidelines when you add the account. The order in which Quicken requests this information varies from one financial institution to another.

#### Identify your financial institution

If your financial institution is in the list that Quicken displays, select it. If it's not in the list, type its name. Be sure to correctly identify your financial institution. Quicken needs the official company name—not an abbreviation—to determine which services are offered by that institution.

#### Decide how to set up the account

If your financial institution supports Express Online Setup, Quicken helps you download your account data and balance information.

 After you specify that you want to add your accounts online, if Quicken displays customer ID and password fields, you can probably add the account and transaction information for all your accounts from the financial institution at the same time. Enter the customer ID and password if you have them, or follow the on-screen instructions to obtain them.

Note: Your customer ID and password are defined by your financial institution. Your customer ID may be an account number or some other number assigned by your financial institution. It may also be the user name you use to log in to your financial institution's Web site.

After you specify that you want to add your accounts online, if Quicken displays your financial
institution's Web site, you probably need to add the account and transaction information from
the financial institution one account at a time. If you already have your login information, log in
to your financial institution's Web site, navigate to your transactions, and select the option to
download into Quicken. If you need to apply for a customer ID and password, follow the on-screen
instructions.

If your financial institution doesn't support Express Online Setup, you can set up the account manually, as described in "Add cash flow accounts manually" on page 12.

#### Name your account

Enter a name for each account you want to add in Quicken. If you already added cash flow accounts in Quicken, you can match the account you downloaded from your participating financial institution to an existing Quicken account.

#### View the register

When Quicken finishes downloading your account information, it displays a summary window. Click the arrow to the left of the financial institution name to display all the accounts added for the financial institution, and then click the name of the account that you want to open.

This is where you'll review or enter future transactions to keep your account up-to-date, as described in "Update your cash flow accounts" on page 21.

But first, see "Assign categories" on page 13 to verify the categories Quicken has assigned to your transactions. If Quicken hasn't assigned a category because Quicken doesn't recognize the payee, assign a category and a payee.

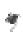

When you download account information and transactions for more than one account at the same time, Quicken displays a flag to the left of each account name in the Account Bar list with downloaded information. Click the account name to open the account. (If you've minimized the Account Bar list, you'll first need to click the PLUS sign (+) to restore the list to its full size.)

## Add a Quicken Credit Card account online

With one-step setup and downloading features, the Quicken<sup>®</sup> Platinum Select<sup>®</sup> MasterCard<sup>®</sup> is easy to use with Quicken. By using your Social Security number as a temporary password, you can start downloading account and transaction information right away. (Online application information is kept on a secure server and protected by a firewall.)

If you already have a Quicken Credit Card, use the following procedure to add the account and transactions to Quicken. To apply for a Quicken Credit Card, choose Tools menu > Quicken Services. In Featured Products, under Quicken Credit Card, click Apply Now, and follow the on-screen instructions.

- 1 Choose Cash Flow menu > Go to Cash Flow Center.
- 2 In the upper-right corner, click My Data.
- 3 In the Credit Card Accounts snapshot, click Add Account.
- 4 Select whether this credit card is personal or for a business, and click Next.
- 5 Select Yes, I want to connect to Citibank Quicken Credit Card through Quicken, and click Next.
- 6 Follow the on-screen instructions; click **Next** to move through the pages. Click the **Help** con if you need more information.

When Quicken finishes downloading your account information, Quicken displays a summary window. Close the window to go to the register.

This is where you'll update future transactions to keep your account up-to-date, as described in "Update your cash flow accounts" on page 21. But first, see "Assign categories" on page 13 for information about how to verify the categories Quicken has assigned to your transactions.

## Add cash flow accounts manually

- 1 Choose Cash Flow menu > Go to Cash Flow Center.
- 2 In the upper-right corner, click My Data.
- 3 In the Spending & Savings Accounts snapshot, click Add Account.
- 4 In the **This account is held at the following institution** field, type the name of your financial institution, and click **Next**.

If your financial institution is in the list that Quicken displays, select it. If it's not in the list, type its name. Be sure to correctly identify your financial institution. Quicken needs the official company name—not an abbreviation—to determine which services are offered by that institution.

5 Select No, I do not want to connect to <my financial institution> through Quicken, and click Next.

| hoose the type of acc                | ount to add.              |                       |                     |  |
|--------------------------------------|---------------------------|-----------------------|---------------------|--|
| • Checking                           |                           |                       |                     |  |
| Accounts you use to                  | pay bills or make ATM v   | withdrawals from.     |                     |  |
| C Savings                            |                           |                       |                     |  |
| Accounts you use to<br>credit union. | save money, such as st    | andard savings accour | nts at your bank or |  |
| C Credit Card                        |                           |                       |                     |  |
| Use these accounts                   | to track credit card sper | nding.                |                     |  |
| C Cash                               |                           |                       |                     |  |
| Use this account to t                | rack the cash you spen    | d.                    |                     |  |
|                                      |                           |                       |                     |  |
|                                      |                           |                       |                     |  |
|                                      |                           |                       |                     |  |

Quicken displays the Quicken Account Setup dialog.

- 6 In the Choose the type of account to add area, select Checking, and click Next.
- 7 In the Name this account field, type the name by which you want to refer to this account in Quicken, and click Next.
- 8 In the Statement Date field, enter the date from your bank statement.
- 9 In the Ending Balance field, enter the balance from your bank statement, and click Done. Quicken displays the register for the account so you can enter your transactions. See "Update your cash flow accounts" on page 21 to learn how.

## Assign categories

Make sure the correct category is assigned to all your transactions. For more information about categories, see "Learn how categories help manage your finances" on page 8.

You can assign single or multiple categories to a transaction.

#### Assign a single category to a transaction

In most cases, you assign the full amount of a transaction to a single category.

- 1 Select the transaction you want to assign a category to, or change a category for.
- 2 In the **Category** field, select a category such as Utilities:Water or, if Quicken has assigned a category for you, verify that the transaction includes the appropriate category. (If you don't see the category list, click the **Category** arrow.)

| 10/1/2007 | Num | AnyTown Water                                                                                                    |                                                                                                    | 40 00                                                                                                    | Deposit | 9,625 97 |
|-----------|-----|----------------------------------------------------------------------------------------------------|----------------------------------------------------------------------------------------------------|----------------------------------------------------------------------------------------------------|---------|----------|
|           |     | Utilities:Water 重 🗈 Tag                                                                                            | Memo                                                                                                    |                                                                                                    |         |          |
|           |     | Business Income<br>Business Expenses<br>Personal Income<br><b>Personal Expenses</b><br>Transfers<br>All Categories | Tax Spouse:Soc Sec<br>Tax Spouse:State<br>Utilities<br>Utilities:Cable TV<br>Utilities:Gas & Electric<br>Utilities:Internet<br>Utilities:Internet<br>Utilities:Vater<br>Vacation<br>Vacation:Lodging<br>Vacation:Travel | Personal Expense<br>Personal Expense<br>Personal Expense<br>Personal Expense<br>Personal Expense<br>Personal Expense<br>Personal Expense<br>Personal Expense<br>Personal Expense<br>Personal Expense<br>Personal Expense | -       |          |
|           |     | Show Full List                                                                                                    | ies                                                                                                    | Split Add Cat                                                                                                    | egory   |          |

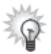

If you don't see a category that reflects the purpose of the transaction, you can create one. At the bottom of the category list, click Add Category, and enter the information that Quicken requests. You can use the category for any transactions you add from now on.

3 Click Enter to save the transaction.

When you click Enter to save a transaction, Quicken updates your data file on your computer's hard disk. That means that you don't have to save the file yourself. However, it's a good idea to back up the file to another location on a regular basis; you'll learn how in "Back up your data file" on page 29.

## Assign multiple categories to a transaction

Sometimes you need to assign two or more categories to a single transaction. This is called a *split* transaction.

- 1 Select the transaction you want to assign two or more categories to.
- 2 In the lower-right corner of the transaction, click **Split**.

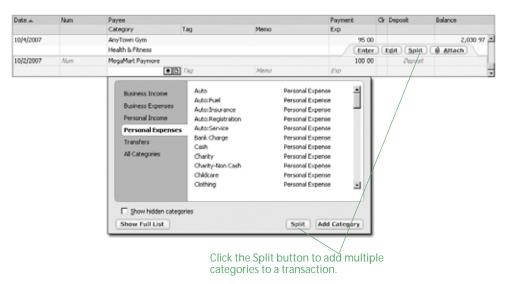

Quicken displays the Split Transaction dialog.

| lit Transaction                   |                                    |                                                                                                    | ×                                                                                                    |
|-----------------------------------|------------------------------------|----------------------------------------------------------------------------------------------------|----------------------------------------------------------------------------------------------------|
| multiple categories to itemize th | nis transaction; use the Memo fie  | eld to record more details.                                                                                               |                                                                                                    |
| Category                          | Tag                                | Memo                                                                                                    | Amount                                                                                                    |
| Groceries                         |                                    | picnic things                                                                                                    | 60 17 🔺                                                                                                    |
| Household                         | vacation home                      | light bulbs                                                                                                    | 4 83                                                                                                    |
| [Petty Cash]                      |                                    | cash back from ATM card                                                                                                   | 100 00                                                                                                    |
|                                   |                                    | <u>N</u> ext E <u>d</u> it                                                                                                | <b>•</b>                                                                                                    |
|                                   | Category<br>Groceries<br>Household | multiple categories to itemize this transaction; use the Memo fit<br>Category Tag<br>Groceries<br>Household vacation home | multiple categories to itemize this transaction; use the Memo field to record more details.       Category     Tag     Memo       Groceries     picnic things       Household     vacation home     light bulbs       [Petty Cash]     cash back from ATM card |

Three categories are assigned to one transaction. The [Petty Cash] line is a transfer to your cash account.

- 3 On each line, select a category, enter a tag (optional), enter a memo (optional), and enter the amount to be assigned to the category. Repeat until you have split the transaction among all the appropriate categories and the sum of their amounts equals the transaction total.
- 4 Click **OK** to save the split information.
- 5 Click Enter to save the transaction.

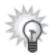

Split transactions are useful for breaking single transactions into several categories (for example, when you purchase both food and medicine at the supermarket). However, split transactions aren't the ideal way to enter all the monthly transactions for a credit card. The best way to track credit card purchases is to create an account for the credit card and then enter each purchase as a separate transaction.

That's it! Now you're ready to review your accounts.

## Review your cash flow activity

Quicken makes it easy to track the activity of your cash flow in a way that emphasizes what's important to you. The Cash Flow Center provides a number of ways to view your income and expenses along with many useful tools to help you analyze and manage them.

You'll find a different focus on each page of the Cash Flow Center. Choose Cash Flow menu > Go to Cash Flow Center, and click the button that has the information you want.

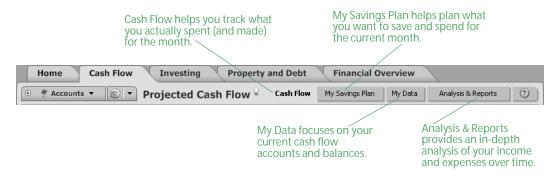

## Track your monthly income and expenses

The Cash Flow page includes the In/Out/What's Left snapshot as well as reports that provide insight into the data consolidated in the snapshot.

The In/Out/What's Left snapshot displays your income and expenses for the current month, but you can see projections of future months or information for past months by clicking the arrows on either side of the month above the snapshot.

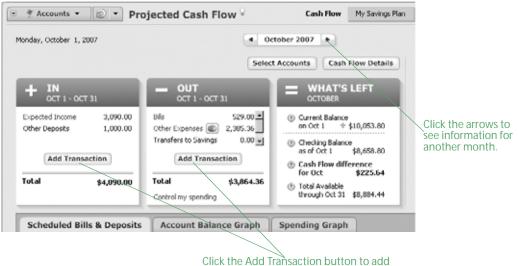

more income sources or expenses.

The values and estimates in the In/Out/What's Left snapshot are made up the bills, deposits, and transfers you schedule and record each month. *Scheduled bills and deposits* are reminders of expected income and expenses that you have told Quicken about. For example, if you used Express Setup to set up your current Quicken data file, then the In area of the snapshot displays the paychecks and other deposits that you told Quicken about, while the Out area of the snapshot displays the bills and credit card payments that you told Quicken about. When you enter a transaction into Quicken, it becomes a recorded bill or deposit.

#### Keep your monthly income and expense data current

The more complete your income and expense information is in Quicken, the more accurate and helpful the In/Out/What's Left snapshot will be in helping you project your cash flow from month to month.

#### Add a new income transaction

When you have a new source of income to track in Quicken, it's simple to add a new scheduled transaction to track the deposit.

In this section, you'll learn how to enter a scheduled transaction for a basic deposit. You'll learn the specifics for adding scheduled transactions for paychecks in Chapter 5, *Plan for tax time*.

- 1 Choose Cash Flow menu > Go to Cash Flow Center.
- 2 In the upper-right corner, click Cash Flow.
- 3 In the In/Out/What's Left snapshot, in the In area, click Add Transaction.
- 4 Click Yes I would like to schedule this transaction.
- 5 In the Payee list, enter who you receive the deposit from.
- 6 In the Category list, enter the appropriate income category.
- 7 In the Tag list, enter the appropriate tag. (Optional)
- 8 In the Account to use field, enter the account that this income will be deposited into.
- 9 In the Method field, select Deposit.
- 10 In the **Amount** field, enter the amount of the deposit or the how Quicken should estimate the deposit amount.
- 11 In the Scheduling area of the dialog, enter the day this deposit should start, whether you want to be reminded to enter the deposit into Quicken yourself or have Quicken enter it for you without prompting, the frequency of the deposit, and if and when the deposit should end. Click the **Help** icon for more information.
- 12 Click OK.

Quicken adds the deposit amount to the Expected Income section of the In area of the In/Out/What's Left snapshot. Click Expected Income to see all the income Quicken is tracking for the month in question.

#### Add a new payment transaction

When you have a new bill to track in Quicken, such as the payment amount for a new credit card, it's just as easy to add a new scheduled transaction to track the payment.

In this section, you'll learn how to enter a scheduled transaction for a basic payment. You'll learn the specifics of adding and processing scheduled transactions for online payments in Chapter 3, *Use online account services.* 

- 1 Choose Cash Flow menu > Go to Cash Flow Center.
- 2 In the upper-right corner, click Cash Flow.
- 3 In the In/Out/What's Left snapshot, in the Out area, click Add Transaction.
- 4 Click Yes I would like to schedule this transaction.
- 5 In the Payee list, enter who you make the payment to.
- 6 In the Category field, select Credit Card Payment.

If you added a credit card payment to Quicken during Express Setup, Quicken adds the Credit Card Payment category for you. If this category isn't already in the Category List at this point, Quicken will prompt you to add it at the end of this procedure.

- 7 In the Tag list, enter the appropriate tag. (Optional)
- 8 In the Account to use field, select the account that this payment will be made from.
- 9 In the Method field, select Payment.
- 10 In the **Amount** field, enter the amount you expect to pay toward this credit card each month. You can change this amount when you enter the transaction in Quicken, so just enter an estimate if you're not sure.
- 11 In the Scheduling area of the dialog, enter the day this payment should start, whether you want to be reminded to enter the payment into Quicken yourself or have Quicken enter it for you without prompting, the frequency of the payment, and if and when the payment should end.
- 12 Click OK.

Quicken adds the deposit amount to the Bills section of the Out area of the In/Out/What's Left snapshot. Click Bills and Other Expenses to see all the expenses Quicken is tracking for the month in question.

13 If Quicken prompts you to add a Credit Card Payment category, click Yes, select Expense in the Type area, and click OK.

That's it! You've added new scheduled transactions for both income and expenses.

In the next chapter, you'll learn how to process scheduled transactions that are due. You'll also learn the remaining steps you must take to pay your bills.

Right now, though, let's see how Quicken can help you manage some of the spending trends you've uncovered.

## Plan your monthly spending

The Savings Plan helps you set, track, and control your personal spending so you'll have more money available to save. This differs from the In/Out/What's Left snapshot, which helps you track your actual spending (and inflow) for the current month.

You can use the Savings Plan to manage regular monthly expenses, such as your mortgage and groceries, as well as expenses that occur less frequently, such as car insurance and property taxes.

Quicken uses your existing data (such as your paycheck, scheduled bills, and categorized transactions) to prefill the graph and worksheet with default values. However, you can customize the Savings Plan to track the things that are most important to you.

- 1 Choose Cash Flow menu > Go to Cash Flow Center.
- 2 In the upper-right corner, click My Savings Plan.

Quicken displays the Savings Plan page, which contains the status graph at the top and the worksheet beneath it.

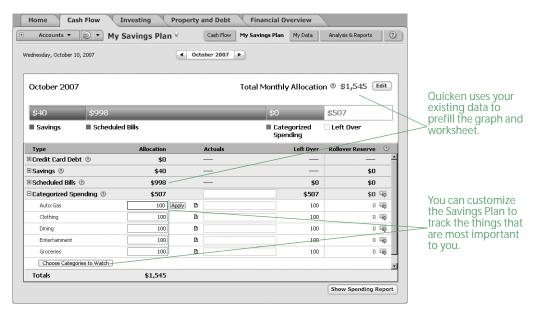

- 3 To adjust your expected income for the month, click **Edit**, enter the new number, and click **OK**. Quicken starts with the value of your regular paycheck, but you should adjust this amount to account for bonuses, transfers from savings, months where you expect to place a lot of expenses on credit cards, and other fluctuations in the total monthly resources available to the plan.
- 4 Use the Savings Plan worksheet (below the horizontal bar status graph) to set up your plan. As you enter or change amounts, click **Apply** (to the right of the field you're editing) to save your changes. For more information about each of the sections in the worksheet, click the **Help** icon to the right of the section title.

#### Keep cash flow account data current

You can download transactions to keep your account information current. You'll learn how in "Update your cash flow accounts" on page 21. But first you'll learn about one of the easiest ways to get answers in Quicken—reports and graphs.

## Get answers with Quicken reports and graphs

Quicken reports and graphs can show you how you're spending your money for a wide number of time periods. When you assign categories to your transactions, Quicken can show your spending based on *what* you spend your money on. When you assign payees to your transactions, Quicken can show your spending based on *where* you spend your money.

On page 8, you learned how to create a minireport for a single category from the register. You can also create minireports for single payees from the register. However, when you want to look at data for several categories or payees at one time, use the Reports & Graphs Center.

1 Choose Reports menu > Reports & Graphs Center.

Quicken displays the Reports & Graphs window.

2 In the Quicken Standard Reports list on the left, click Spending.

Quicken displays the list of available spending reports and, when applicable, corresponding graphs.

|                     | Q Reports & Graphs                                                                                   | >                                           |                     |
|---------------------|----------------------------------------------------------------------------------------------------|---------------------------------------------|---------------------|
|                     |                                                                                                    | Preferences (1) How Do 17                   |                     |
| Click Spending to 🔍 | Quicken Standard Reports                                                                             | My Saved Reports                            |                     |
| display a list of   | Banking                                                                                              | Spending Reports :                          |                     |
| available spending  | ▼ Spending                                                                                           | ► Tax Reports                               | Quicken stores      |
| reports and graphs, | Itemized Categories                                                                                  | ▼ No Folder                                 | the reports you     |
| and then click the  | Itemized Payees                                                                                      |                                             | save in the My      |
|                     | D Spending by Category                                                                               |                                             | Saved Reports list. |
| one you want.       | Summary of spending, grouped by expense category<br>Date range: From: To:                            |                                             |                     |
|                     | Dgte range: Prom: To:<br>Custom dates 10/1/2006 (9/30/2007 (1                                        |                                             |                     |
|                     | Customize Show Report Show Graph                                                                     |                                             | /You can create     |
|                     |                                                                                                    |                                             | folders to          |
|                     | Comparing by Payee     Comparing the Category     Comparing the Category                             |                                             | /                   |
|                     | Current Spending vs. Average Spending by Category     Current Spending vs. Average Spending by Payee | /                                           | organize your       |
|                     | C Income and Expense by Category                                                                     | /                                           | saved reports.      |
| When you're         | Income and Expense by Payee                                                                          | /                                           | Click Manage        |
| ready to run the    | 🗋 🜑 Budget                                                                                           |                                             | Saved Reports       |
| report, click       | 🗋 🖝 Monthly Budget                                                                                   |                                             | to get started.     |
|                     | ▶ Comparison                                                                                         |                                             | to get started.     |
| Show Report or      | Investing                                                                                            |                                             |                     |
| Show Graph.         | ▶ Тах                                                                                                |                                             |                     |
|                     | Net Worth & Balances                                                                                 |                                             |                     |
|                     | Dusiness                                                                                             |                                             |                     |
|                     | EasyAnswer                                                                                           | Manage Toolbar Reports Manage Saved Reports |                     |
|                     |                                                                                                    |                                             |                     |
|                     |                                                                                                    |                                             |                     |

- 3 Click **Spending by Category** to see what you're spending your money on, or click **Spending by Payee** to see where you're spending your money.
- 4 Select the date or dates you want the report or graph to include. (Optional)
- 5 Click Show Report or Show Graph.

Quicken displays a report or graph that reflects your expenses, based on the categories or payees you assigned when you entered transactions.

|                              | <b>Q</b> Spending by Category           | _ 🗆 ×                   |
|------------------------------|-----------------------------------------|-------------------------|
|                              | Delete Export Data                      | Preferences 🕜 How Do I? |
|                              | Back History Fwd Print Save             | Customize               |
|                              | Spending by Category - YTD              |                         |
|                              | Date range: Year to date 💌 Column: None | -                       |
| Click the PLUS (+) or        | 1/1/2007 through 8/9/2007               |                         |
| MINUS sign (-) to the left   |                                         | Show Graph 🛛 🔍          |
| of a category to display     | Expand All 🖭 Collapse All 🖃             | Hide Report             |
| or hide the corresponding    | Category Description                    | 1/1/2007-<br>8/9/2007   |
| subcategories.               | 🗆 🏨 Auto                                | 968.00                  |
|                              | Le Fuel                                 | € 960.00                |
|                              | Lething                                 | 539.13<br>1,220.00      |
|                              | Entertainment                           | 430.00                  |
|                              | Gifts Given                             | 168.00                  |
| Some reports include a       | Groceries                               | 1,999.96                |
| trend graph icon to the left | Household                               | 280.00                  |
|                              | 🗉 🏢 Mortgage Int                        | 5,300.41                |
| of the category. Click the   | Tax                                     | 14,475.00               |
| icon to display your         | 🕀 📶 Utilities                           | 1,493.00                |
| average monthly spending     | Quicken Credit Card                     | 3,040.00                |
| for an expense category or   | 📶 Our Home Loan                         | 2,299.59                |
|                              | Chris's Brokerage                       | 7,000.00                |
| payee over the past year.    | 📶 Jimmy's 401(k)                        | 10,500.00               |
|                              | Jimmy's ESPP                            | 1,950.00                |
|                              | OVERALL TOTAL                           | 51,655.09               |

If you move your pointer over report totals with details available, the pointer turns into a magnifying glass. Double-click to zoom in on the details.

- 6 To print the report to paper or to a PDF, click the **Print** icon. To export the report to another program like Excel or to the Clipboard, click **Export Data**. Click the **Help** icon if you need more information. (Optional)
- 7 Click **Save Report**, type a unique name for the report, select or create the folder or area where you want to save the report, and click **OK**. (Optional)

The next time you want to open the saved report, you can do so from the My Saved Reports list on the right side of the Reports & Graphs window. To add a link for the report to the Quicken toolbar so you can access the report with a single click, right-click the Customize toolbar.

Spend some time experimenting with reports to get an idea of the different kinds of financial information that Quicken can provide. Try customizing a report to change how it is laid out or the scope of information it includes (saved reports retain their customized settings). Notice that when you run another report, the original report is minimized in the taskbar at the bottom of the screen so you can easily return to it at any time during your Quicken session.

## Update your cash flow accounts

The easiest way to keep your accounts up-to-date is to download transactions from your financial institution. If you prefer, you can also enter new transactions manually.

## **Updating transactions**

Updating transactions saves you time. Instead of entering transactions into Quicken manually, you update them when you go online from within Quicken. After you review them, Quicken adds them to the register for you.

If you added your cash flow accounts online, you're ready to update transactions whenever you want. If you added your accounts another way and want to start updating transactions, see Chapter 3 for information about how to get set up.

How you update transactions with your financial institution depends on the way it communicates with Quicken. If multiple connection methods are available, Quicken ensures the best experience by attempting the most direct connection methods first.

- When you click Update Transactions on the Download Transactions tab of the register you want to update, if Quicken displays customer ID and password fields, you can connect directly to your financial institution through Quicken. See the next section, "Connect directly to your financial institution through Quicken."
- When you click Update Transactions on the Download Transactions tab of the register you want to update, if Quicken displays your financial institution Web site, you must download transactions to Quicken from there. See "Connect to your financial institution through its Web site" on page 22.

If your financial institution doesn't support transaction update with Quicken, see "Manually enter transactions" on page 23 for information about how to keep your accounts up-to-date.

#### Connect directly to your financial institution through Quicken

- 1 At the bottom of the register where you want to update information, click the **Downloaded Transactions tab**.
- 2 Click Update Transactions.
- 3 Select what you want to update for the financial institution.

| line Update for this account                      |                     |
|---------------------------------------------------|---------------------|
| One Step Update Settings                          |                     |
| ✓ Financial Institutions                          | Passwords 🕐         |
| ☑ AnyTown Bank                                    | هر                  |
| Download latest cleared transactions and balances |                     |
|                                                   | Manage My Passwords |
| 0                                                 | Dupdate Now Cancel  |

- 4 Type the password for the financial institution you're updating transactions for.
- 5 Click **Update Now**.

Quicken updates your transaction data.

6 Continue with "Compare updated transactions to your Quicken register" on page 22.

#### Connect to your financial institution through its Web site

- 1 At the bottom of the register where you want to update information, click **Downloaded Transactions**.
- 2 Click Update Transactions.

Quicken displays the login page of your financial institution's Web site.

- 3 Log in to your financial institution's Web site, navigate to your transactions, and select the option to download to Quicken.
- 4 If the File Download dialog appears, specify that you want to open the file from its current location.
- 5 Match the online account with the correct account in Quicken if Quicken prompts you to do so, and then click **Continue**.

Quicken updates your transactions.

6 Continue with the next section, "Compare updated transactions to your Quicken register."

#### Compare updated transactions to your Quicken register

After you update, Quicken displays the updated transactions at the bottom of the appropriate register.

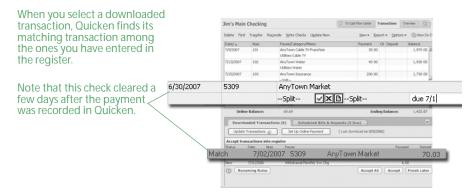

Quicken compares the downloaded transactions to those you have already entered in the register; if any transactions are the same, Quicken labels them Match. If there is no match, Quicken labels them New. In most cases, Quicken correctly identifies a transaction based on the transaction amount, date, check number, and so on. Occasionally, you need to manually match or unmatch an updated transaction.

You have two options for accepting the downloaded transactions into your register: Accept All or Accept. Accept All is the fastest way to accept transactions into your register, and it is a good option if you download all the transactions for the account. Accept is the most accurate way to accept transactions into the register because you review each one, and it is a good option if you enter some of the transactions into the account manually.

- 1 Decide how you want to accept transactions into your register:
  - Click Accept All in the lower-right corner of the Downloaded Transactions tab to accept all your downloaded transactions into your register at once.
  - Select each downloaded transaction in the register. Click **Accept** if Quicken has correctly identified it as a Match or New transaction. If Quicken has incorrectly identified the transaction, click the **Help** icon for more information.

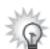

Sometimes downloaded transactions include extra information about a payee that is irrelevant to you. For example, the coffee shop near your office might be listed as AnyTown Coffeehouse 005 PLEASANTON 945. You can rename this payee to something shorter like AnyTown Coffeehouse. You can then assign this new name to several payees so that a transaction for a visit to the coffee shop near your home (AnyTown Coffeehouse 001 GILROY 950) displays the same payee. Quicken helps you rename payees as you accept transactions into your register. To rename payees at a later time, click Renaming Rules, and follow the on-screen instructions. Click the Help icon if you need more information.

- 2 If Quicken assigns a category to the transaction, confirm that it is the correct category. If Quicken hasn't assigned a category because it doesn't recognize the payee, assign a category and a payee. For information about changing categories or adding them to transactions, see "Assign categories" on page 13.
- 3 Repeat steps 1 and 2 for each downloaded transaction.
- 4 Click Done.

The Done button appears when you have accepted the transactions from all sources (for example, Pocket Quicken, WebEntry, and downloaded transactions, online payments, and transfers from your financial institution).

If you've downloaded transactions from multiple sources, accept the first batch of transactions, and then click Continue to accept the next batch of transactions. (If there are payments and transfers to be accepted, you must first handle these transactions by clicking either Accept or Ignore before continuing with transactions from any other source.)

After you're done accepting transactions, see "Reconcile your cash flow accounts" on page 26 for information about how to reconcile your account.

#### Manually enter transactions

The easiest way to keep your account up-to-date is with transaction update. If you haven't set up transaction update, to keep your financial information current, you should manually enter all new transactions as they occur. That is, each time you write a check, make a deposit, or transfer funds, enter that information in Quicken. Use the following guidelines to help you decide which transactions to enter when you first begin using Quicken.

- If you reconciled your last bank statement (that is, if you balanced your checkbook), then
  enter all your outstanding transactions—those that weren't cleared on the statement and
  those that have taken place since you reconciled.
- If you didn't reconcile your last bank statement, enter only transactions that took place after the statement date that you used when you added the account. (If you enter any transactions that took place before you added the account, some of them might be accounted for twice once in the amount you entered for the opening balance when you added the account, and once when you enter them again.)

#### **Open the register**

- 1 Choose Cash Flow menu > Go to Cash Flow Center if your register isn't displayed.
- 2 In the upper-right corner, click My Data.
- 3 In the Spending & Savings Accounts snapshot, click the account you want to open.

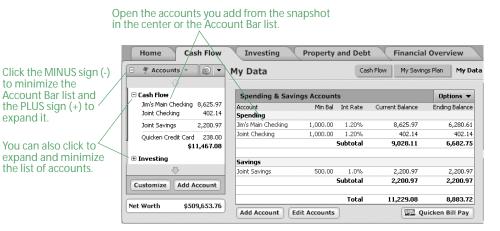

Quicken opens the register and selects an empty transaction.

| Delete Find | Tra <u>n</u> sfer Re | <u>c</u> oncile <u>W</u> rite Checks Set Up O | nline           |         |         | <u>V</u> iew <del>▼</del> | Report <b>v</b> Options |
|-------------|----------------------|-----------------------------------------------|-----------------|---------|---------|---------------------------|-------------------------|
| Date 🔺      | Num                  | Payee                                         | Payment         |         | Deposit | Balance                   |                         |
|             |                      | Category Tag                                  | Memo            |         |         |                           |                         |
| 9/16/2007   | DEP                  | Jimmy's paycheck                              |                 |         |         | 1,545 00                  | 9,790 97                |
| Ś           |                      | FormForm                                      |                 |         |         |                           |                         |
| 9/16/2007   |                      | Chavez MegaMarket                             |                 | 120 00  |         |                           | 9,670 97                |
|             |                      | SplitSplit                                    |                 |         |         |                           |                         |
| 9/16/2007   | 313                  | Wong Gourmet Goods                            |                 | 40 00   |         |                           | 9,630 97                |
|             |                      | Groceries                                     |                 |         |         |                           |                         |
| 9/19/2007   | Sched                | AnyTown Water                                 | AnyTown Water   |         |         |                           | 9,610 97                |
|             |                      | Utilities:Water                               | Utilities:Water |         |         | Edit Split                | I Attach                |
| 10/1/2007   | 🛄 Num                | Payee                                         |                 | Payment |         | Deposit                   |                         |
|             |                      | Category Tag                                  | Memo            |         |         |                           |                         |

Click this field to begin entering a transaction.

Click this field to assign a category to the transaction.

Click this button to save the transaction.

#### Enter a payment transaction

- 1 Select an empty transaction at the bottom of the register.
- 2 Enter a date, a check number, a payee such as AnyTown Water, and a payment amount. (You can use the mouse or the TAB key to move from one field of the transaction to the next.)
- 3 In the Category field, select a category.
- 4 In the Tag field, select a tag. (Optional)
- 5 In the Memo field, type a memo or note. (Optional)
- 6 Click Enter to save the transaction.

That's it! You've entered a payment transaction. Keep going to learn about entering other kinds of transactions.

#### Transfer funds to another Quicken account

After you have set up multiple Quicken accounts within the same data file, you can transfer funds between them. For example, if an annual bonus is deposited into your checking account, you can transfer some percentage of the bonus to your savings account.

If you haven't set up multiple accounts in Quicken, skip to the next section, "Enter a deposit."

- 1 Open the register for the account that you want to transfer money from.
- 2 On the toolbar, click Transfer.
- 3 Quicken displays the Record a Transfer between Quicken Accounts dialog with the current account selected in the Transfer Money From field.
- 4 In the **To Account** field, select the account you're transferring money to.
- 5 In the Memo field, type a memo or description. (Optional)
- 6 In the Date field, enter the date of the transfer.
- 7 In the **Amount** field, enter the payment amount.
- 8 Click OK.

Quicken enters the transfer transaction in the register. The account you have made the transfer to appears in the Category field in [square brackets].

#### Enter a deposit

- 1 In the **Date** field, enter a date.
- 2 In the Num list, select Deposit.
- 3 In the **Payee** field, enter where the money is from (for example, Income Tax Refund).
- 4 In the **Deposit** field, enter the deposit amount.
- 5 In the **Category** field, select a category, or click **Split** to split the deposit among multiple categories.
- 6 In the Tag field, select a tag. (Optional)
- 7 In the Memo field, type a memo or note. (Optional)
- 8 Click Enter to save the transaction.

#### On an ongoing basis

Continue to enter all new transactions as they occur, either with transaction update or manually.

Also, reconcile your Quicken account each time you receive a new bank statement (see the next section, "Reconcile your cash flow accounts"). Reconciling ensures that your Quicken account accurately reflects all your banking activities. Reconciling is a great way to catch transactions that you forgot to enter or entered twice.

Note: If you didn't enter any existing transactions when you set up the account, you'll probably have several transactions to enter the first couple of times you reconcile your statements.

## Reconcile your cash flow accounts

When you finish updating and accepting transactions into a Quicken account, or you receive a statement for an account that you're tracking in Quicken, reconcile your Quicken data. Reconciling ensures that your Quicken data is correct and can also help you discover any errors. You can reconcile almost any type of cash flow account, including checking, savings, and credit card, but how you reconcile an account varies depending on whether you're reconciling to an online balance (online accounts only) or a paper statement.

### Reconcile an account to an online balance

The fastest and easiest way to reconcile an account that you're updating transactions for is with your online balance.

Note: After you decide to reconcile your account to an online balance, you shouldn't switch to reconciling your account to a paper statement or it may appear that you're missing transactions or that your opening balance is incorrect.

- 1 Open the account register.
- 2 On the toolbar, click Reconcile.

Quicken displays the Reconcile Online Account dialog.

| Reconcile Online Account: Jim's | s Main Checking | × |
|---------------------------------|-----------------|---|
| Reconcile To                    |                 |   |
| C Paper Statement               |                 |   |
| Ending <u>S</u> tatement Date:  |                 |   |
| Opening <u>B</u> alance:        | 43.68           |   |
| Ending Balance:                 |                 |   |
| Online Balance                  |                 |   |
| Balance as of 8/19/2007: 25.6   | 69              |   |
| Auto reconcile after compar     | re to register  |   |
| OK Cancel                       | Help            |   |

- 3 In the Reconcile To area, select **Online Balance**.
- 4 Click **OK**.

Quicken displays the Statement Summary window, marks all your downloaded transactions as cleared, and shows the difference in the lower-right corner as 0.00.

| iicken marks all<br>ur downloaded | _                         | Nen Edg Dele    | Paymen<br>Chic # Payee | ts and Checks Amount | Clr Date         | Deposits<br>Oik # Payee | Men v (*) How Do I? |
|-----------------------------------|---------------------------|-----------------|------------------------|----------------------|------------------|-------------------------|---------------------|
|                                   | Payments and Lhecks ketha |                 |                        |                      |                  |                         |                     |
| nsactions as                      | Clr                       | Date            | Chk #                  | Payee                |                  | Amount                  | ketha 5.00          |
| ared. 🔍                           | 1                         | 7/9/2007        |                        | AnyTown Cable TV     | Franchis         | e -30.00                |                     |
|                                   | 1                         | 7/28/2007       |                        | AnyTown Dept Sto     | re               | -229.13                 |                     |
|                                   | 1                         | 7/31/2007       |                        | Withdrawal Month     | ly Svc Ch        | q -6.00                 |                     |
|                                   | 1                         | 8/13/2007       |                        | AnyTown Water        |                  | -40.00                  |                     |
|                                   | 1                         | 8/15/2007       |                        | AnyTown Insuran      | e                | -200.00                 |                     |
|                                   | 1                         | 8/16/2007       |                        | AnyTown Bell         |                  | -80.00                  |                     |
|                                   |                           |                 |                        |                      | 3 deposits, cred | its                     | 15.00               |
|                                   |                           | 7 checks, debit | \$                     | -591.13              |                  | Difference:             | c                   |

5 Click Finished.

Quicken marks each reconciled transaction with an R in the Quicken register's Clr column.

6 Click Yes to print a reconciliation report. (Optional)

#### Reconcile an account to a paper statement

When you receive a statement for an account that you're tracking in Quicken, reconcile the statement with your Quicken data. If you're updating transactions for the account, you must take care to account for transactions that occur after the ending statement date.

- 1 Open the account register.
- 2 On the toolbar, click Reconcile.

| Reconcile Online Account: Jim's Main Checking |                               |           |  |  |  |  |
|-----------------------------------------------|-------------------------------|-----------|--|--|--|--|
| Reco                                          | ncile To                      |           |  |  |  |  |
| ● P                                           | aper Statement                |           |  |  |  |  |
| E                                             | nding <u>S</u> tatement Date: | 7/31/2007 |  |  |  |  |
| C                                             | Ipening <u>B</u> alance:      | 453.13    |  |  |  |  |
| E                                             | nding Balance:                | 798.76    |  |  |  |  |
| C Online Balance                              |                               |           |  |  |  |  |
| Balance as of 8/19/2007: 69.69                |                               |           |  |  |  |  |
| Auto reconcile after compare to register      |                               |           |  |  |  |  |
| OK Cancel Help                                |                               |           |  |  |  |  |

Reconcile to a paper statement only if you have never reconciled this account to an online balance. Otherwise it may appear that transactions are missing or that your opening balance is wrong.

3 Use your bank statement to enter the requested information, except the opening balance, which Quicken calculates for you. Click the Help icon if you need more information.

When you're finished reconciling, you can have Quicken make any needed adjustments in your register.

- 4 Click OK.
  - If the account is online, Quicken marks all your updated transactions as cleared in the Statement Summary window. Click each transaction that occurred after your statement ending date to clear the check mark from the Statement Summary window.
  - If the account isn't online, Quicken displays the Statement Summary window without any transactions selected. Select each transaction that appears on your statement to mark it as cleared in Quicken.

It's a good idea to check off each transaction on the paper statement as you go along, too. When you finish reconciling, cleared transactions will have an R in the Quicken register's CIr column.

- 5 If this isn't an online account or it has been some time since your last update, you may need to add transactions that are on your statement but aren't listed in the Statement Summary window.
  - On the toolbar, click New to add transactions to the register.
  - In the register, click Return to Reconcile to return to the Statement Summary window.
- 6 Click **Finished** when the difference shown in the lower-right corner of the Statement Summary window is 0.00.

If the difference shown in the lower-right corner of the window isn't 0.00, decide how you want to resolve the discrepancy. You may have forgotten to enter a transaction, or accidentally entered one twice. For example, perhaps your financial institution has recorded a service charge or dividend that you haven't entered into Quicken yet. For information about resolving reconciliation discrepancies, choose Help menu > Quicken Help, click the Search Quicken Help tab, enter *reconciling an account*, and click Ask.

If the difference still isn't 0.00, your best bet is to click Finished and let Quicken add an Adjust Balance transaction for you.

7 Click Yes to print a reconciliation report. (Optional)

To run a reconciliation report at a later time, choose Reports menu > Banking > Reconciliation.

## Back up your data file

Quicken saves your data file on your hard disk each time you enter a new transaction. However, you should back up your Quicken data regularly so you always have a copy in case of a hardware failure or computer virus.

When you manually back up your Quicken data file with the following procedure, if you have attached images such as receipts or statements to your Quicken transactions or accounts, Quicken backs up these attachments with your data file only if there is enough room for all of them. If there isn't enough room for all of your attachments, none of them are included in the backup.

You can back up your Quicken data file to removable drives, CDs, DVDs, and so on. Backing up to floppy disks is the least reliable form of data storage, and Intuit doesn't recommend that you use this method for your valuable financial data unless you have no other options.

Another way to safeguard your valuable Quicken data is to back it up every day to a remote location with Quicken Online Backup (service fees apply; service subject to change).

- 1 If it isn't already open, open the data file you want to back up.
- 2 Choose File menu > Backup.

Quicken displays the Quicken Backup dialog.

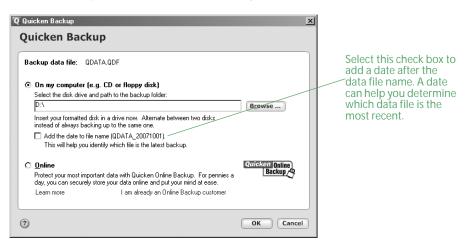

- 3 Select the appropriate option:
  - Click On my computer to back up to an external source (such as removable drives, CDs, DVDs, and so on). Enter or browse to the backup location if necessary.

Quicken backs up the file, then displays a message telling you that the backup was successful.

• If you have already signed up for Quicken Online Backup, click **Online**, and then click **OK**. Quicken Online Backup encrypts your data and sends it to be safely stored.

If you haven't yet subscribed to Quicken Online Backup, click Learn more for information about the benefits and cost of the service. When you're ready to sign up, click Get Started Now below the cost information.

## Next steps

If you're updating transactions in Quicken, you might be thinking how nice it would be pay your bills online. If so, turn to the next chapter to get started!

| To learn more about                                 | Search Quicken Help for                  |
|-----------------------------------------------------|------------------------------------------|
| attaching images to transactions and accounts       | images                                   |
| updating transactions from my financial institution | updating transactions                    |
| storing passwords, Password Vault                   | passwords                                |
| matching downloaded transactions                    | review and accept cash flow transactions |
| security                                            | online features and security             |
| saving reports so you can run them again            | saving reports                           |
| making reports look the way you want                | customizing reports                      |
| backing up data                                     | back up Quicken data files               |
| restoring data you have backed up                   | restore Quicken data files               |
| moving data from one computer to another            | move files between computers             |

# **3** Use online account services

Choose online account services 32 Set up online account services 34 Make payments online 36 Schedule online payments 38 Next steps 42

#### **Before you start**

Continue with this chapter if you want to learn how to pay your bills online or you have existing cash flow or investment accounts that you set up manually and want to start updating transactions for. If you're just adding cash flow or investment accounts, skip this chapter and see "Add your cash flow accounts" on page 9 or "Add your investment accounts" on page 44.

## What you'll need

You must connect to the Internet and register Quicken. (Choose Help menu > Register Quicken. If Register Quicken isn't on the Help menu, you've already registered.) You must also sign up for online account services with a participating financial institution, as described in "Set up online account services" on page 34.

## **Choose online account services**

The online account services in Quicken give you convenient, day-and-night access to your accounts. In Quicken, two available online account services are transaction update and online payment.

- *Transaction update* helps you keep your accounts up-to-date, improves the accuracy of your record keeping, and simplifies reconciling your monthly statements. You can update transactions from your participating bank, brokerage, or other financial institution directly into Quicken and compare your financial institution's records to your own. Typically, when a check clears the bank, a credit card purchase is processed, or your broker executes a buy or sell order, you'll get the details the next time you update.
- Online payment helps you save time at every step of your regular bill-paying chores. You enter a payment transaction in Quicken and then send the payment electronically with just a few keystrokes (application approval and additional fees apply).

Your financial institution may support both transaction update and online payment, only transaction update, or neither. Even if your financial institution supports online payment, consider that Quicken® Bill Pay offers the added convenience of being able to pay your bills online from within Quicken from as many as 10 different accounts at different financial institutions for a single charge. For more information about Quicken Bill Pay, see "Sign up for Quicken Bill Pay" on page 35.

# Why is using online account services with Quicken better than using my financial institution's Web site?

Many financial institutions let you bank or manage your investments online using your Web browser. However, using Quicken to manage your cash flow and investment accounts offers many additional benefits.

#### Manage cash flow accounts online in Quicken

You may be able to see your balances, pay bills, and even transfer money between accounts with your financial institution's Web site. But generally you see only the limited number of transactions that have already cleared at your financial institution. By paying bills and entering transactions in Quicken, you know your actual ending balance, including the transactions that haven't cleared yet.

Quicken also offers these benefits:

- Web banking generally can't provide a complete picture of your finances unless all your accounts are at a single financial institution. Quicken can combine information from all your real-world accounts, so you can see the total effect on your cash flow and net worth. For more information about how many accounts to add, see "Decide how much detail you want to track" on page 2 and "Decide which accounts to track" on page 9.
- When you assign Quicken categories to your transactions, you get much more information out of your data than just the transaction history and cleared balance available from most financial institution Web sites. With almost no extra work, Quicken also gives you reports, graphs, long-term planners, alerts, reminders, and tax features that can save you time and help you make informed decisions that will affect your financial situation for years to come.
- Quicken Bill Pay is designed to work with Quicken, so the online payments you make are automatically entered in your Quicken register so you know your real ending balance right away—even before your financial institution does! For more information about Quicken Bill Pay, see "Sign up for Quicken Bill Pay" on page 35.
- You can use One Step Update to update your account information from several financial institutions at once. (This applies only to financial institutions that you can connect to directly from Quicken.)

 When you download transactions and accept them into your register, Quicken marks them as cleared. This makes it possible to balance your checkbook with just a few clicks—whether you reconcile the account with your financial institution's online records or the regular paper statement. For more information about reconciling accounts, see "Reconcile your cash flow accounts" on page 26, or choose Help menu > Quicken Help, click the Search Quicken Help tab, enter *reconciling and account*, and click Ask.

#### Manage investing accounts online in Quicken

You may be able to see your holdings and recent transaction history, and even buy and sell securities on your financial institution's Web site. However, Web sites typically don't track lots or history beyond a few months. If you enter those same transactions into Quicken, or better yet download them directly from your brokerage, you'll have easy access to a level of detail not available elsewhere.

Quicken also offers these benefits:

- If you add a Quicken account for each of your real-world investment accounts, you can analyze all your investments in one place, no matter how many different financial institutions you use. The Investing Center and the investing reports give you fundamentals, performance, history, and analysis. For more information about analyzing your investments, see "Track your portfolio's performance" on page 48.
- You can save time. Instead of entering transactions into Quicken manually, you update them when you go online. After you review them, Quicken adds them to the transaction list for you.
- You can take advantage of powerful tools such at the Capital Gains Estimator, which helps you estimate which lots could realize the greatest after-tax yield. And the Capital Gains report can save you hours at tax time.
- If you add all the historical transactions for your investments and you keep your accounts upto-date, Quicken adjusts the cost basis of your original lot to account for every buy, sell, stock split, reinvested dividend, and so on. Quicken uses this information to calculate performance metrics. And when you sell, Quicken uses this information to calculate your capital gain or loss for tax reporting—which is much easier than rummaging through old statements and transaction records and calculating cost basis manually. To see your lots and cost basis at any time, open the Portfolio (choose Investing menu > Portfolio) and expand the security you want information about.

|                                     | Investing Property and D                             | ebt Financial      | Overview  |              |            |                        |  |  |
|-------------------------------------|------------------------------------------------------|--------------------|-----------|--------------|------------|------------------------|--|--|
|                                     | Portfolio                                            |                    | Today's D | ata Performa | nce Analys | is Portfolio           |  |  |
| Click the MINUS                     | Download Quotes Download Historical Prices Options - |                    |           |              |            |                        |  |  |
| sign (-) to<br>minimize the list    | Show: Value                                          | Group by: Accounts | *         | Customize y  | (iew       | <u>A</u> s of: 10/1/20 |  |  |
| of lots and the<br>PLUS sign (+) to | Name                                                 | Quote/Price        | Shares    | Market Value | Cost Basis | Gain/Loss              |  |  |
| expand it.                          | Jimmy's 401(k)                                       |                    |           | 164,500.00   | 164,500.00 | 0.00                   |  |  |
| onpulla la                          | 📄 Magierek Small Cap                                 | 29.98              | 823.04    | 24,675.00    | 24,675.00  | 0.00                   |  |  |
|                                     | Lot 1/1/1998                                         | 29.98              | 3.502335  | 105.00       | 105.00     | 0.00                   |  |  |
|                                     | Lot 1/16/1998                                        | 29.98              | 3.502335  | 105.00       | 105.00     | 0.00                   |  |  |
|                                     | Lot 2/1/1998                                         | 29.98              | 3.502335  | 105.00       | 105.00     | 0.00                   |  |  |
|                                     | Lot 2/16/1998                                        | 29.98              | 3.502335  | 105.00       | 105.00     | 0.00                   |  |  |
|                                     | Lot 3/1/1998                                         | 29.98              | 3.502335  | 105.00       | 105.00     | 0.00                   |  |  |
|                                     | Lot 3/16/1998                                        | 29.98              | 3.502335  | 105.00       | 105.00     | 0.00                   |  |  |

# Do all financial institutions offer online account services with Quicken?

The number of financial institutions that offer online account services for banking and investing with Quicken continues to grow. For a complete list of financial institutions that offer online account services, choose Online menu > Participating Financial Institutions.

# Set up online account services

Continue with this section if you want to learn how to pay your bills online or you have existing cash flow or investment accounts that you set up manually and want to start updating transactions for. If you're just adding cash flow or investment accounts, skip this chapter and see "Add your cash flow accounts" on page 9 or "Add your investment accounts" on page 44.

Setting up transaction update in Quicken and all online payment services such as Quicken Bill Pay requires two steps—signing up for the service, and then activating the account.

If you signed up for transaction update when you added the account in Quicken, continue with "Activate transaction update" on page 35 as soon as you receive a customer ID and password from your financial institution.

# Sign up for transaction update

| Date 🔺    | Num           | Payee                           |                |                 | Payment               | Cle   | Deposit                     | Balance  |         |
|-----------|---------------|---------------------------------|----------------|-----------------|-----------------------|-------|-----------------------------|----------|---------|
|           | Nom           | Category                        | Tag            | Memo            | Faymone               | ~"    | Deposit                     | Dalarico |         |
| 9/11/2007 |               | AnyTown Bell<br>Utilities:Telep |                |                 | 80 00                 |       |                             | 1,8      | 70 00 🔺 |
| 9/15/2007 | DEP           | Jimmy's paych                   | heck           |                 |                       |       | 1,545 00                    | 3,4      | 15 00   |
| C)        |               | Split                           | Split          |                 |                       |       |                             |          |         |
| 9/19/2007 |               | Anytown Wat<br>Utilities:Wate   |                |                 | 40 00                 | -     | E <u>d</u> it <u>S</u> plit | 3,3      | 75 00   |
| 9/20/2007 | Num           | Payee                           |                |                 | Payment               |       | Deposit                     |          |         |
|           |               | Category                        | Tag            | Memo            |                       |       |                             |          | -       |
|           |               |                                 |                |                 |                       |       | Ending Balance              | : 3,3    | 75.00   |
| Download  | d Transactior | s Schedul                       | led Bills & De | eposits (0 Due) |                       |       |                             |          | •       |
| Set Un Do | wnload 🔊      | Set Up Onlin                    | ne Payment     | Save time - a   | itomatically keep thi | s acc | ount up to date!            | /        |         |

1 Open the register for the account that you want to set up for transaction update.

Click Set Up Download to set up online account services with Quicken.

To display the maximum number of transactions in the register at one time, click the arrow to minimize the Download Transactions tab and the Scheduled Bills & Deposits tab.

- 2 On the **Download Transactions** tab, click **Set Up Download**.
- 3 Follow the on-screen instructions to obtain a password. The application process and terminology are different for each financial institution. Be sure to specify that you want online account services with Quicken. You may be able to sign up for both transaction update and online payment, or just transaction update. If you have any questions, contact your financial institution for assistance.

If you want to pay bills online but your financial institution doesn't support online payment, see "Sign up for Quicken Bill Pay" on page 35 to learn how to pay bills from within Quicken. You can sign up for only one online payment service for each account.

## Activate transaction update

You can activate your account and start using online account services as soon as you receive a customer ID and password from your participating financial institution.

- 1 Open the register or transaction list for the account that you want to set up for online account services.
- 2 On the Download Transactions tab, click Set Up Download.
  - If Quicken requests your customer ID and password, enter this information and follow the on-screen instructions; then continue with "Connect directly to your financial institution through Quicken" on page 21 for cash flow accounts or "Connect directly to your financial institution through Quicken" on page 56 for investment accounts.
  - If Quicken connects to your financial institution's Web site, your first update activates the
    account; continue with step 3 of "Connect to your financial institution through its Web
    site" on page 22 for cash flow accounts or step 2 of "Connect to your financial institution
    through its Web site" on page 56 for investment accounts.

## Sign up for Quicken Bill Pay

Quicken Bill Pay allows you to pay all of your bills in one place, directly from Quicken or on the Web. Designed to work with both Quicken cash flow and investment accounts, Quicken Bill Pay lets you receive and pay bills online from multiple U.S. accounts with check-writing privileges (enrollment approval and additional fees apply; service subject to change).

| Date 🔺       | Num        | Payee            |       |                 | Payment | Clr | Deposit        | Balance    | -  |
|--------------|------------|------------------|-------|-----------------|---------|-----|----------------|------------|----|
|              |            | Category         | Tag   | Memo            |         |     |                |            |    |
| 9/11/2007    |            | AnyTown Bell     |       |                 | 80 00   |     |                | 1,870 00   |    |
|              |            | Utilities:Telepl | hor   |                 |         |     |                |            | Т  |
| 9/15/2007    | DEP        | Jimmy's paych    | neck  |                 |         |     | 1,545 00       | 3,415 00   | ī. |
| S)           |            | Split            | Split |                 |         |     |                |            | T  |
| 9/19/2007    |            | Anytown Wat      | er    |                 | 40 00   |     |                | 3,375 00   |    |
|              |            | Utilities:Water  | r     |                 | Enter   |     | Edit Split     | I Attach   | Т  |
| 9/20/2007  🚞 | Num        | Payee            |       |                 | Payment |     | Deposit        |            | 1  |
|              |            | Category         | Tag   | Memo            |         |     |                |            | Ţ  |
|              |            |                  |       |                 |         |     | Ending Balance | : 3,375.00 |    |
| _            | Transactio | C                |       | eposits (0 Due) | _       |     | -              |            | -  |

1 Open the register for the account you want to set up for Quicken Bill Pay.

Click Set Up Online Payment to set up Quicken Bill Pay.

- 2 On the Download Transactions tab, click Set Up Online Payment.
- 3 Follow the on-screen instructions to complete and submit the enrollment application for Quicken Bill Pay.

# Activate Quicken Bill Pay

You can activate your account and start using Quicken Bill Pay with the user ID and password you created when you signed up for the service.

- 1 Open the register for the account you want to set up for Quicken Bill Pay.
- 2 On the Download Transactions tab, click Set Up Online Payment.
- 3 If Quicken displays a dialog with the option to select between Quicken Bill Pay or online payment through your financial institution, click **Activate** in the Quicken Bill Pay area.
- 4 In the Customer ID and Password fields, type your user ID and password.
- 5 Click Next, and follow the on-screen instructions.
- 6 Continue with step 5 in "Make payments online" in the next section.

# Make payments online

To make payments online, you must have signed up for Quicken Bill Pay or activated online payment with a participating financial institution (service fees may apply). After you do, you can add payment transactions to Quicken and transmit them to your financial institution or Quicken Bill Pay.

For more information about managing bills in Quicken, choose Help menu > Quicken Help, click the Search Quicken Help tab, enter *pay bills*, and click Ask.

## Add payment transactions

Adding payment transactions from the Online Center is even easier than writing a check, but the first time you do so, you'll need to give Quicken the name, address, and phone number for each payee. You'll also need to provide an account number.

- 1 Choose Online menu > Online Center.
- 2 In the Financial Institution list, select the online payment provider for the account.
- 3 Click the Payments tab.
- 4 In the Account field, select the account to withdraw the payment from.

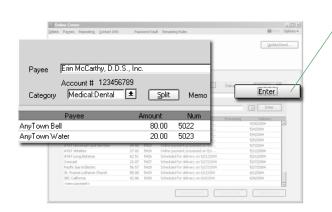

Click Enter to add the payment to the list of transactions to be sent. Don't forget to send the payment transaction as described in "Send payment transactions" on page 37.

5 In the Payee field, enter who receives this payment.

If this is the first time you've sent a payment to this payee, enter the requested information. If you don't have an account number, use your telephone number so the payee can identify you.

- 6 In the **\$** field, enter the payment amount.
- 7 In the Category field, select a category.
- 8 In the Memo field, type a memo or note. (Optional)
- 9 Enter either a processing date or a delivery date.

Depending on your payment processor, you may need to enter either a processing date (the date you want your financial institution to deduct the money from your account) or a delivery date (the date you want the payee to receive this payment). Also depending on your payment processor, you may be able to skip this field and let Quicken calculate the earliest date for you.

10 Click Enter.

Quicken adds the payment to the list of transactions to be sent. You must send the payment transaction as described in the next section, "Send payment transactions."

Financial institutions require different lead times to process a payment, so transmit the payment from Quicken to your financial institution before it's due. For more information about lead times, choose Help menu > Quicken Help, click the Search Quicken Help tab, enter *lead time*, and click Ask.

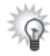

You can set up repeating online payments for payments that occur at regular intervals. For more information about repeating online payments, see "Use repeating online payments" on page 41.

## Send payment transactions

You must send your payment transactions to your financial institution or Quicken Bill Pay.

- 1 Choose Online menu > One Step Update.
- 2 Select the payment you want to send.
- 3 Type a password for the financial institution you're sending the payment to.
- 4 Click Update Now.

| Date 🔺    | Num          | Payee            |          |               | Payment                                                 | Clr | Deposit    | Balance   |
|-----------|--------------|------------------|----------|---------------|---------------------------------------------------------|-----|------------|-----------|
|           |              | Category         | Tag      | Memo          |                                                         |     |            |           |
| 8/21/2007 | Mum -        | 🖇 Erin McCarthy, | DDS      |               | 80 00                                                   |     | Deposit    | 1,420 00  |
| P 🗓 💞     |              | Medical:Doctor   | Tag      | Мето          |                                                         |     |            |           |
| 8/22/2007 |              | AnyTown Resta    | iurant   |               | Enter                                                   | )(  | Edit Split | Attach 78 |
|           |              | Dining           |          |               |                                                         | -   |            |           |
|           | a transactio | n. Or, if ă tra  | nsactior | n requires fo | pts, or other im<br>llow-up or mor<br>nd alerts. Just ( | еŬ  |            |           |

That's it! You've sent an online payment. Keep reading to learn about scheduling online payments.

# Schedule online payments

You can schedule bills so that Quicken reminds you each time online payments are due, or you can send a single repeating online payment instruction to automatically make online payments without any intervention. Because repeating online payments occur automatically, they're best suited for payment amounts that don't change from month to month (for example, a mortgage or car payment).

## Use scheduled bills

When you schedule a bill in Quicken, you can choose to have Quicken remind you to enter the payment transaction in the register when the bill comes due, or have Quicken enter it in the register without prompting. After the payment transaction is in the register, you know it's time to send the payment.

#### Add scheduled bills to Quicken

- 1 Open the register you want to make the payment from.
- 2 Click the Scheduled Bills & Deposits tab at the bottom of the register.
- 3 Click Add Bill or Deposit.

Quicken displays the Schedule a Bill or Deposit dialog.

| <b>Q</b> Schedule a Bill             | or Deposit                                                                                                    | x                                                                                        |
|--------------------------------------|----------------------------------------------------------------------------------------------------|------------------------------------------------------------------------------------------|
| Schedule                             | a Bill or Deposit                                                                                                    |                                                                                          |
|                                      | -                                                                                                    | * Required fields                                                                        |
| Payee Informa                        | tion                                                                                                    | Scheduling                                                                               |
| Payee*<br>Category                   | AnyTown Gas & Electric    Address Utilities:Gas & Electric                                                                          | Start on * 8/1/2007                                                                      |
| Tag<br>Mem <u>o</u><br>Payment Infor |                                                                                                    | How often* Monthly   Options  The 1st of every month  The First Wednesday of every month |
| Account to use*<br>Method*           | Jim's Main Checking Payment This is a repeating online payment. Web site address Go                                                 | C The last day of every month Schedule this transaction © With no end date C Only until  |
| Amount                               | Web site address     Co       C     50.00       C     Estimate from last 3 graph payments       C     Use full credit card balance. | C To end after 3 times                                                                   |
| Options.                             |                                                                                                    | OK Cancel                                                                                |

- 4 Enter the payee information.
  - In the Payee field, enter who receives this payment.
  - In the Category field, select the appropriate expense category.
  - In the Tag field, select the appropriate tag. (Optional)

- 5 Enter the payment information.
  - In the Account to use list, select the account you want to make the payment from.
  - In the **Method** list, select **Online Payment from Quicken**. (This option appears only if the account you're making the payment from is activated for online payment.)
  - In the **Amount** field, enter the payment amount.
- 6 Enter the scheduling information.
  - In the **Start on** field, enter the date you want the first payment made, and the action Quicken should take when the payment is due:

Select **Remind me** to have Quicken remind you to enter the payment in the register, and enter a number of days before the due date. When the Quicken reminds you the payment is due, follow the instructions in the next section, "Record scheduled bills in Quicken."

Select **Automatically Enter** to have Quicken enter the payment in your register automatically. After the payment is in the register, send the payment as described in "Send payment transactions" on page 37.

- In the **How often** field, enter the frequency with which you want the transaction to recur.
- Enter how long the payment should be made.
- 7 Click OK.

Quicken adds the payment instruction to the Scheduled Bills & Deposits List (choose Tools menu > Scheduled Bills & Deposits List). If you told Quicken to remind you to enter your payment when it's due, when the time comes to enter the scheduled bill into the register, Quicken places a reminder about the payment on the Scheduled Bills & Deposits tab at the bottom of the appropriate register.

#### Record scheduled bills in Quicken

If you told Quicken to remind you to record the payment for a bill when it's due, Quicken places a reminder about the payment on the Scheduled Bills & Deposits tab at the bottom of the appropriate register. Quicken also places a reminder in the Cash Flow Center (choose Cash Flow menu > Go to Cash Flow Center), on the Quicken Home page (choose Tools menu > Go to Quicken Home), and in the Scheduled Bills & Deposits List (choose Tools menu > Scheduled Bills & Deposits List. In this section, you'll learn how to respond to the reminder in the register.

- 1 Open the register you're making the payment from.
- 2 Click the Scheduled Bills & Deposits tab at the bottom of the register.
- 3 Locate the payment transaction.

4 At the right side of the window, click Enter.

| wnloaded Transa      | actions (0) Sc                                                          | heduled Bills & Deposits (    | 2 Due)            |                                 |                                                                                                    | •                                                            |
|----------------------|-------------------------------------------------------------------------|-------------------------------|-------------------|---------------------------------|----------------------------------------------------------------------------------------------------|--------------------------------------------------------------|
| Status               | Due Date                                                                | Payee                         | Amount            | Web                             | Action                                                                                               |                                                              |
| Bills                |                                                                         |                               | AnyTo             | wn Gas                          | s & Electric                                                                                         |                                                              |
| Due Soon             | 8/03/2007                                                               | AnyTown Gas & Electric        | average of the    | last 6 tr                       | ansactions - <b>\$50.0</b>                                                                           | 0                                                            |
| Deposits and Oth     | er Scheduled Trans                                                      | actions                       |                   | Show Re                         | eport                                                                                                |                                                              |
| Due Today            | 8/01/2007                                                               | Jimmy's paycheck              | 1,545.00          |                                 | (Auto) Edit Skip                                                                                     |                                                              |
| Due Today            | 8/01/2007                                                               | Bonus                         | 1,000.00          |                                 | Enter Edit Skip                                                                                      |                                                              |
|                      |                                                                         |                               |                   |                                 |                                                                                                    |                                                              |
|                      |                                                                         | /                             |                   | /                               | /                                                                                                    |                                                              |
| payment<br>you can n | ou spot overcha<br>mistakes quick<br>nove the pointe<br>me to see a mir | ly and easily,<br>er over the | tra<br>tel<br>tra | insac<br>I Qui<br>insac<br>ompt | e Enter buttc<br>tion in the re<br>cken to enter<br>tion in the re<br>ting, Quicken<br>of a Enter bu | egister. (Whe<br>r the payme<br>egister withe<br>displays (A |

Quicken displays the Enter Transaction dialog.

- 5 Edit any individual elements of the payment. (Optional)
- 6 Click Enter Transaction.

Quicken adds the payment transaction to your register and adds a Pay button to the right side of the window.

| Downloaded Tra | ansactions (0) | Scheduled Bills & Deposits (3 Due)                                                     |        |     |        |
|----------------|----------------|----------------------------------------------------------------------------------------|--------|-----|--------|
| Status         | Due Date       | Payee                                                                                  | Amount | Web | Action |
| Bills          |                |                                                                                        |        |     |        |
|                | 8/21/2007      | Erin McCarthy, DDS                                                                     | -80.00 |     | Pay    |
|                |                |                                                                                        |        |     |        |
|                | payment in the | r a scheduled transaction fo<br>e register, Quicken displays a<br>to send the payment. |        |     |        |

7 At the right side of the window, click **Pay** to send the payment transaction, as described on page 37.

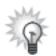

You can set up repeating online payments for payments that occur at regular intervals. For more information about repeating online payments, see the next section, "Use repeating online payments."

# Use repeating online payments

When you add a *repeating online payment* to Quicken, you send a single payment instruction to your financial institution specifying the amount, frequency, and duration of a payment. Your financial institution makes the payments for as long as you specify or until you cancel the payment instruction. Many people use this type of payment for regular bills that are always the same amount, such as car payments. For more information about repeating online payments, choose Help menu > Quicken Help, click the Search Quicken Help tab, enter *repeating online payments*, and click Ask.

- 1 Open the register you want to make the payment from.
- 2 Click the Scheduled Bills & Deposits tab at the bottom of the register.
- 3 Click Add Bill or Deposit.

Quicken displays the Schedule a Bill or Deposit dialog.

- 4 Enter the payee information and a category.
- 5 Enter a tag and a memo. (Optional)
- 6 In the Account to use list, select the account you want to make the payment from.
- 7 In the Method list, select Online Payment from Quicken.
- 8 Select the This is a repeating online payment check box.
- 9 In the **Amount** field, enter the payment amount.
- 10 Enter the date you want the first payment made, and how often and for how long the payment should be made.
- 11 Click OK.

Quicken adds the payment instruction to the Cash Flow Center (choose Cash Flow menu > Go to Cash Flow Center), the Quicken Home page (choose Tools menu > Go to Quicken Home), and the Scheduled Bills & Deposits List (choose Tools menu > Scheduled Bills & Deposits List). When the payment is due, Quicken displays the payment instruction on the Scheduled Bills & Deposits tab at the bottom of the appropriate register.

12 At the right side of the window, click **Pay** to send the payment instruction, as described on page 37.

The online payments continue until the last payment you specify or until you cancel the repeating online payment instruction. For more information about canceling online payments, choose Help menu > Quicken Help, click the Search Quicken Help tab, enter *cancel online payments*, and click Ask.

# Next steps

So far you've set up your cash flow accounts and learned how to pay your bills online. Now you're ready to see how Quicken can help you manage your investments. Turn to the next chapter to learn more.

| To learn more about                                 | Search Quicken Help for         |
|-----------------------------------------------------|---------------------------------|
| bills                                               | handling bills                  |
| automating regular payments                         | scheduling bills                |
| using online payees                                 | online payees                   |
| security                                            | online features and security    |
| storing passwords, Password Vault                   | passwords                       |
| updating transactions from my financial institution | updating transactions           |
| online transfers                                    | about transferring money online |

# **4** Manage your investments

Decide which accounts to track 44 Add your investment accounts 44 Track your portfolio's performance 48 Update your investment accounts 53 Add 401(k) retirement accounts 59 Next steps 61

### Before you start

Think about the types of investment accounts you want to track in Quicken, including brokerage accounts, IRAs, 401(k)s, and so on.

# What you'll need

If you want Quicken to help you add accounts by downloading account and transaction information, you should register Quicken. (Choose Help menu > Register Quicken. If you don't see Register Quicken on the Help menu, you've already registered.) If you want to add accounts manually, you'll need the last statement you received for each investment and retirement account that you plan to track in Quicken. When you're ready to capture cost basis and capital gains information for an account, you'll need all past and current statements for the account.

# Decide which accounts to track

In this chapter you'll learn how to set up brokerage and 401(k) accounts. For information about adding other types of investment accounts, choose Help menu > Quicken Help, click the Search Quicken Help tab, enter *add investment accounts*, and click Ask.

The following table can help you decide which account types best suit your financial situation.

| To track this real-world account                                                                                                    | Add this Quicken account type |
|----------------------------------------------------------------------------------------------------|-------------------------------|
| Investments such as stocks, including stock options and<br>employee stock purchase shares, bonds, and mutual funds.<br>(If you write checks or use a debit card against this type of<br>investment account, you can also track those transactions.)                                                               | Standard brokerage            |
| Individual retirement account, including traditional IRA,<br>Roth IRA, Education IRA, Keogh Plan, or SEP-IRA.                                                                                                    | IRA or Keogh                  |
| 401(k) and 403(b) retirement accounts.                                                                                                    | 401(k) or 403(b)              |
| 529 college savings plans.                                                                                                    | 529 Plan                      |
| Mutual funds that meet the following requirements:<br>(a) you purchase them directly from the mutual fund<br>company, (b) they're tracked in accounts by themselves,<br>and (c) the mutual fund company reinvests earnings and<br>dividends in the same security, so the account doesn't<br>carry a cash balance. | Single mutual fund            |

# Add your investment accounts

For many financial institutions, you can update all your account information and three to six months' worth of transaction information at one time. (Later, if you want to use the performance-tracking and tax-planning tools in Quicken, Quicken shows you how to add additional information such as cost basis.)

And setting up your accounts for transaction update doesn't save you time only when you add the accounts; you can keep your accounts current by going online and updating transactions rather than entering them into Quicken manually.

First you'll learn how to add brokerage accounts online. (If you can't use the following procedure to download 401(k) accounts, see "Add 401(k) retirement accounts" on page 59.) If you would prefer to add your brokerage accounts manually, you'll also learn how to do that.

## Add brokerage accounts online

- 1 Choose Investing menu > Go to Investing Center.
- 2 In the upper-right corner, click Today's Data.
- 3 In the Investment & Retirement Accounts snapshot, click Add Account.

| Home Cash Flow                                                       | Investing Property and Debt Financial Overview                                                                                                    | v               |
|----------------------------------------------------------------------|----------------------------------------------------------------------------------------------------|-----------------|
| 🗉 Accounts 🔻 🔊 💌                                                     | Today's Data Today's D                                                                                                    | ata Performanc  |
| Cash Flow     Jim's Main Checking 8,625.97     Joint Checking 402.14 | Download Quotes                                                                                                    |                 |
| Joint Savings 2,200.97                                               | Investment Alerts                                                                                                    | Options 🔻       |
| Quicken Credit Card 238.00<br>\$11,467.08                            | You currently have no investment alerts           Show all alerts         Set Up Alerts                                                                           |                 |
| \$0.00<br>Property & Debt<br>\$0.00                                  | Investment & Retirement Accounts Manage your investments and retirement funds. Add investing accounts. Add Account Edit Accounts Show Report Go to full Portfolio | Options 🔻       |
|                                                                      | Watch List                                                                                                    | Options 🔻       |
| Customize Add Account                                                | Track the performance of stocks, mutual funds or indexes by downloading the latest<br>Internet. Select securities to watch.                                       | quotes from the |
| Net Worth \$11,467.08                                                | Add a security Edit Watch List Download Quotes Go to full                                                                                                    | Portfolio       |

Click the Add Account button to start adding accounts.

4 Follow the on-screen instructions; click **Next** to move through the pages. Click the **Help** icon if you need more information.

Use the following guidelines when you add the account. The order in which Quicken requests this information varies from one financial institution to another.

#### Identify your financial institution

If your financial institution is in the list that Quicken displays, select it. If it's not in the list, type its name. Be sure to correctly identify your financial institution. Quicken needs the official company name—not an abbreviation—to determine which services are offered by that institution.

#### Decide how to set up the account

If your financial institution supports Express Online Setup, Quicken helps you download your account data and balance information.

- After you specify that you want to add your accounts online, if Quicken displays customer ID and password fields, you can probably add the account and transaction information for all your accounts from the financial institution at the same time. Enter the customer ID and password if you have them, or follow the on-screen instructions to obtain them.
- After you specify that you want to add your accounts online, if Quicken displays your financial institution's Web site, you probably need to add the account and transaction information from the financial institution one account at a time. If you already have your login information, log in to your financial institution's Web site, navigate to your transactions, and select the option to download into Quicken. If you need to apply for a customer ID and password, follow the on-screen instructions.

If your financial institution doesn't support Express Online Setup, you can set up the account manually, as described in "Add brokerage accounts manually" on page 46.

#### Name your account

Enter a name for each account you want to add to Quicken. If you already added investment accounts in Quicken, you can match the account you downloaded from your financial institution to an existing Quicken account.

#### Set your cash balance

When Quicken finishes downloading your account information, it displays a summary window. Click the arrow to the left of the financial institution name to display all the accounts added for the financial institution, and click the name of the account that you want to open. Then, in the Cash Balance Adjustment dialog, verify the cash balance at your financial institution. If the Cash Balance Adjustment dialog doesn't provide a cash balance, or the provided cash balance is incorrect, enter the cash balance from your brokerage's Web site for the day you're setting up the account, and then click Done.

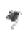

When you download account information and transactions for more than one account at the same time, Quicken displays a flag to the left of each account name in the Account Bar list with downloaded information. Click the account name to open the account. (If you've minimized the Account Bar list, you'll first need to click the PLUS sign (+) to restore the list to its full size.)

That's it. You're done setting up accounts and ready to see how your investments are performing. See "Track your portfolio's performance" on page 48 for more information.

# Add brokerage accounts manually

- 1 Choose Investing menu > Go to Investing Center.
- 2 In the upper-right corner, click Today's Data.
- 3 In the Investment & Retirement Accounts snapshot, click Add Account.
- 4 In the **This account is held at the following institution** field, enter the name of the financial institution that holds this investment account, and click **Next**.

If your financial institution is in the list that Quicken displays, select it. If it's not in the list, type its name. Be sure to correctly identify your financial institution. Quicken needs the official company name—not an abbreviation—to determine which services are offered by that institution.

5 Select No, I do not want to connect to <my financial institution> through Quicken, and click Next.

Quicken displays the Quicken Account Setup dialog.

| hoose the type of account to ad                                           | ld.                                                                    |
|---------------------------------------------------------------------------|------------------------------------------------------------------------|
| Standard Brokerage                                                        |                                                                        |
| Use this for stocks, mutual funds,                                        | bonds, stock options, and stock purchase plans.                        |
| C IRA or Keogh Plan                                                       |                                                                        |
| Use this for traditional Individual R<br>Education IRA's, and Keogh plan: | Retirement Accounts, Roth IRA's, SEP-IRA's, SIMPLE IRA's,<br>is.       |
| C 401(k) or 403(b) Plan                                                   |                                                                        |
| Use this for 401(k) and 403(b) reti                                       | rement plans.                                                          |
| © 529 Plan                                                                |                                                                        |
| Use this for 529 college savings p                                        | olans.                                                                 |
| C Single Mutual Fund                                                      |                                                                        |
| Use this for single mutual funds pur<br>reinvested and there is no cash b | urchased directly from a mutual fund company. Dividends are<br>alance. |
| ?) Cancel                                                                 | Back                                                                   |

6 Select Standard Brokerage, and click Next.

- 7 In the Name this account field, type the name by which you want to refer to this account in Quicken, and click Next.
- 8 In the **Statement Date** field, enter the date you're using to set up holdings in this account, and click **Next**.
  - If you're entering this information from a brokerage statement, use the statement ending date.
  - If you're entering this information from your brokerage's Web site, use the date that your information was posted (probably the date you accessed the site or the day before).
- 9 In the Cash Balance and Money Market fields, enter the cash balance for the account in the way your financial institution displays it, and click Next. You may need to use both fields, or just one or the other.
- 10 Identify the securities in the account, and click Next.
  - If you have Internet access, in the Ticker field, enter the ticker symbol for each security you want to download account details about. (If you don't know the ticker symbol for a security, click Ticker Symbol Lookup to connect to the Internet.)
  - If you don't have Internet access, in the Security Name field, type the name of each security you want to add to the account.
- 11 Type the total number of shares, and identify the security type for each security, and then click **Next**.
- 12 Click Done.

Now you're ready to add your holdings to the account. For information about how to update your holdings into Quicken, see "Update transactions" on page 55. For information about how to add your holdings manually, see "Manually enter transactions" on page 58. Then you'll be ready to see how your investments are performing as described in the next section, "Track your portfolio's performance."

# Track your portfolio's performance

Quicken makes it easy to track the performance of your investments in a way that emphasizes what's important to you. The Investing Center provides a number of ways to view your investing and retirement accounts along with many useful tools to help you analyze and manage them.

You'll find a different focus on each page of the Investing Center. Choose Investing menu > Go to Investing Center, and click the button that has the information you want.

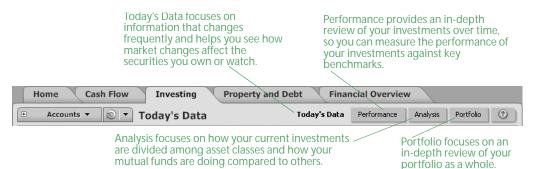

In this section, you'll learn how to use some of the performance and analysis tools in the Quicken Investing Center. For example, you'll learn how to:

- Set up a watch list to track the securities you want to follow.
- Keep track of the average annual return for your investments.
- Determine the right asset allocation for you.
- Use the Portfolio to answer your top investment questions.
- Create reports that summarize your investment-related data.

#### Track the securities you want to follow

- 1 Choose Investing menu > Go to Investing Center.
- 2 In the upper-right corner, click Today's Data.
- 3 In the Watch List snapshot, click Add a security.

| Watch List                                                                                                    |     |        |                           | Optic        | ons 🔻 |
|----------------------------------------------------------------------------------------------------|-----|--------|---------------------------|--------------|-------|
| Name                                                                                                    | Day | Change | Day Change (%)            | Quote/       | Price |
| Chang Scholes Machinery                                                                                                    |     |        |                           | est,         | 20    |
| Pretell                                                                                                    | 1   | + 2.52 | +8.76                     |              | 31.28 |
| Mena-McCarthy Index                                                                                                    |     |        |                           | est.         | 39.75 |
| Online quotes by Comstock, delayed at least 20 minutes. Update           Add a security         Edit Watch List         Download |     |        | local time. Historical qu | otes by lver | son.  |

Click Download Quotes to keep the information in your Watch List current.

4 Follow the on-screen instructions; click **Next** to move through the pages. Click the **Help** icon if you need more information.

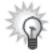

To track market indexes in the Watch List, click Edit Watch List, and select the Watch check box for each market index you want to display. If the market index you want to follow isn't in the Security List, click Choose Market Indexes at the top of the Security List to add it. Quicken uses the market indexes in the Security List in the Growth of \$10,000 Comparison snapshot on the Performance tab. To learn more, click the What is Growth of 10,000 link at the bottom of the Growth of \$10,000 Comparison snapshot.

#### Track your average annual return

Your *average annual return*, often called the internal rate of return (IRR), is the cumulative total return on your accounts expressed as an annualized figure. It includes dividends, interest, and other payments you receive, plus increases and decreases in the market value of your securities. Generally, if the average annual return on an investment is 10 percent, that investment is performing as well as a bank account that pays 10 percent interest in the same time period.

For information about how Quicken calculates this and other investment performance measures, choose Help menu > Quicken Help, click the Search Quicken Help tab, enter *investment calculations*, and click Ask.

You can view the average annual return for an individual account, all accounts, only investment accounts, or only retirement accounts.

- 1 Choose Investing menu > Go to Investing Center.
- 2 In the upper-right corner, click **Performance**.

contributing to the total return

for an account.

The Performance tab appears only if you're using Quicken Premier. To learn how to add this and other valuable tools in minutes, choose Help menu > Add More Investing & Tax Tools.

- 3 On the Performance toolbar, select whether you want to view the average annual return for retirement accounts only, for all your investment accounts, or for a customized group of accounts. (Optional)
- 4 In the Average Annual Return snapshot, view the average annual return for your accounts. Quicken displays annualized figures for 1 year, 3 years, and 5 years.

return for each security compares

industry over the same time periods.

with the change in the stock's

| Average Annual Return                                                                                                    |                      |          | Options 🔻 |
|----------------------------------------------------------------------------------------------------|----------------------|----------|-----------|
| Account                                                                                                    | 1 Year               | 3 Year   | 5 Yea     |
| Chris's Brokerage                                                                                                    | 6.89%                | -0.58%   | -0.60%    |
| Jimmy's Emp. Stock Options                                                                                                   | -75.64%              | -33.22%  | 9.43%     |
| Jimmy's ESPP                                                                                                    | -34.23%              | -9.20%   | -0.44%    |
| All Listed Accounts                                                                                                    | -15.22%              | -5.40%   | 0.34%     |
| Dow Jones Industrials°                                                                                                    | 4.61%                | 6.29%    | 1.60%     |
| NASDAQ Composite°                                                                                                    | -4.60%               | 5.85%    | 1.96%     |
| S&P 500 Index                                                                                                    | 4.80%                | 10.56%   | 3.32%     |
| °These calculations do not include reinvested divis<br>What is Average Annual Return?<br>Show security performance Show secu | rity performance con | nparison |           |
|                                                                                                    |                      |          |           |

Manage your investments 49

#### Set a target asset allocation

Your current *asset allocation* shows how your current investments are divided among asset classes. You can view the asset allocation for an individual account, all accounts, only investment accounts, or only retirement accounts.

In this section, you'll learn how Quicken can help you set up a target asset allocation. After you do, Quicken can help you determine if your current asset allocation is where it should be, and show you how to change it. For more information about asset allocation, choose Help menu > Quicken Help, click the Search Quicken Help tab, enter *asset allocation*, and click Ask.

- 1 Choose Investing menu > Go to Investing Center.
- 2 In the upper-right corner, click Analysis.

The Analysis tab appears only if you're using Quicken Deluxe or Quicken Premier. To learn how to add this and other valuable tools in minutes, choose Help menu > Add More Investing & Tax Tools.

3 On the Analysis toolbar, select whether you want to view asset allocation for retirement accounts only, for all your investment accounts, or for a customized group of accounts. (Optional)

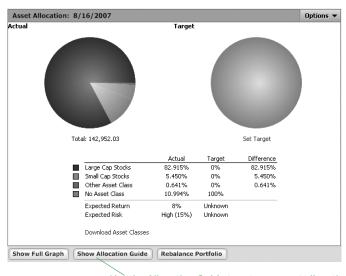

4 In the Asset Allocation snapshot, click Show Allocation Guide.

Use the Allocation Guide to set your asset allocation target and learn about rebalancing your portfolio.

5 Read the on-screen instructions, and then click **What should my asset allocation be** on the left side of the window.

#### **Use the Portfolio**

The Portfolio provides multiple views that answer your top investment questions. You can analyze the holdings, performance, and price information for every security you own, across multiple investment accounts.

In this section, you'll learn how to select a portfolio view. For more information about the Portfolio, choose Help menu > Quicken Help, click the Search Quicken Help tab, enter *monitor portfolio performance*, and click Ask.

- 1 Choose Investing menu > Go to Investing Center.
- 2 In the upper-right corner, click Portfolio.

Quicken displays a list of portfolio views to select from.

| Select a default view,<br>or click Customize to<br>create one of your<br>own. |                         |                    | in<br>ac      | vestr          | nents<br>nt, ind       | for di                | o your<br>splay<br>asset | by                  |                       |    |
|-------------------------------------------------------------------------------|-------------------------|--------------------|---------------|----------------|------------------------|-----------------------|--------------------------|---------------------|-----------------------|----|
|                                                                               | Po                      | Investing Prop     | perty and Deb | Finan          | cial Overvi            | ew<br>Today's Date    | Performance              | Analysis            | Portfolio ()          |    |
| Show:                                                                         | Recent                  | : Performance      |               | • L Arr        | Grou                   | by: Ac                | counts                   |                     | 10/3/2007 (           | ry |
| Value                                                                         |                         |                    |               | Contons        | Garutoss               | Gantess               | Garytees                 | Gain/Loss           |                       |    |
|                                                                               | Recent                  | Performance        |               | 20,70          | (%)<br>5.30            | 1-Month<br>0.00       | 1-Month (%)<br>0.82      | 3-Month (%)<br>2.50 | 12-Month (%)<br>10.80 |    |
| Historic Performance                                                          |                         |                    | 0.00          | -2.31          | 0.00                   | 0.00                  | 0.00                     | 0.00                | 11                    |    |
|                                                                               |                         |                    |               | 0.00           | 0.00                   | 0.00                  | 0.00                     | 0.00                | 0.00                  |    |
|                                                                               | Fundar                  | nentals            |               | 6.70           | 54.42                  | 0.00                  | 0.00                     | 0.00                | 0.00                  |    |
|                                                                               | Ouotes                  | ;                  |               | 0.00           | 0.00                   | 0.00                  | 0.00                     | 0.00                | 0.00                  |    |
|                                                                               | Mutual                  |                    |               | 0.00           | 0.00                   | 0.00                  | 0.00                     | 0.00                | 0.00                  |    |
|                                                                               |                         |                    |               |                |                        |                       |                          |                     |                       |    |
|                                                                               |                         | Allocation         |               |                |                        |                       |                          |                     |                       |    |
|                                                                               | Tax Im                  | plications         |               | 6.00           | 0.00                   | 0.00                  | 67.02                    | 5.27                | 5.27                  |    |
|                                                                               |                         | ee Stock Optic     |               | 6.00           | 0.00                   | 0.00                  | 0.00                     | 0.00                | 0.00                  |    |
|                                                                               |                         |                    | 5015          | 8.30           | 13.35                  | 2,600.64              | 8.76                     | 1.02                | 12.82                 |    |
|                                                                               | Old Pol                 | rtfolio Value      |               | 3.00           | 13.20                  | 2,600.64              | 8.76                     | 1.02                | 1.02                  |    |
|                                                                               | Curton                  | -tan               | -010.04       |                |                        | 2,000.01              | 0.70                     | 1.04                | 1.05                  |    |
|                                                                               | 0                       | 3mm/s 40100        | 164,500.00    | 0.00           | 0.00                   | 0.00                  | 0.86                     | 2.62                | 11.37                 |    |
|                                                                               |                         | (a) Magierek Small | 24,675.00     | 0.00           | 0.00                   | 0.00                  | 0.00                     | 0.00                | 0.00                  |    |
|                                                                               |                         | Morgenthaler I     | 24,675.00     | 0.00           | 0.00                   | 0.00                  | 0.00                     | 0.00                | 0.00                  |    |
|                                                                               |                         | Mnor-Mtchell 8     | 32,900.00     | 0.00           | 0.00                   | 0.00                  | 0.00                     | 0.00                | 0.00                  |    |
|                                                                               |                         | Mena-McCarthy      | 82,250.00     | 0.00           | 0.00                   | 0.00                  | 0.00                     | 0.00                | 0.00                  | -1 |
|                                                                               | Totals: 326,154.62 17,4 |                    |               | 17,452.00      | 5.65                   | 2,600.64              | 2.51                     | 2.47                | 11.15                 |    |
| Online quotes by Comotook, delayed at least 29 minutes. U                     |                         |                    |               | Updated 10/2/2 | 107 at 0.15 am local t | ime. Historical guoti | es by lowroon.           |                     |                       |    |

3 In the **Show** list, select the view you want Quicken to display. For example, for an in-depth look at the short-term performance of your securities, select Recent Performance. For an in-depth look at the long-term performance of your securities, select Historic Performance.

Quicken displays information pertinent to the view you selected. (Move your pointer over a column heading for an explanation.) If you want to see account information that isn't displayed in the default views, click Customize View to modify an existing view.

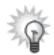

You can see some of the information in the portfolio views broken into smaller, graphical pieces in the Investing Center. (Choose Investing menu > Go to Investing Center, and then click Performance). For example, the Average Annual Return snapshot on the Performance tab and the Historic Performance view in the Portfolio both include information about average annual return.

- 4 In the Group by list, select how you want your investments grouped. (Optional)
- 5 In the As of field, enter another date. (Optional)

If the Portfolio displays asterisks indicating that data is missing, and you want to correct the issue, see "Improve the accuracy of your investment data" on page 53. For more information about missing data, choose Help menu > Quicken Help, click the Search Quicken Help tab, enter *placeholders*, and click Ask.

#### Run investment-related reports and graphs

- 1 Choose **Reports menu > Reports & Graphs Center**. Quicken displays the Reports & Graphs window.
- 2 In the Quicken Standard Reports list on the left, click **Investing**. Quicken displays the list of available investing reports.
- 3 Select the report you want to run.
- 4 In the date field, change the date or date range for the report. (Optional)
- 5 Click Show Report. If the report has a corresponding graph, you can click Show Graph instead.

If the report displays asterisks indicating that data is missing, the bottom of the report includes a blue link called Placeholder Entries, followed by a blue link called Show me. Click Placeholder Entries to learn how to resolve placeholder entries. Click Show me to go to the place in Quicken where you can correct the issue. For information about when and why missing data is important, see "Improve the accuracy of your investment data" in the next section.

- 6 Click **Customize** to change the way the report is laid out or the scope of information it includes. Click the **Help** icon if you need more information. (Optional)
- 7 You can either close the report or chose one of the following options:
  - Click the Print icon to print the report to paper or to a PDF.
  - Click Save Report to save the report.
  - · Click Export Data to export the report to another program or to the Clipboard.

Click the Help icon if you need more information.

# Update your investment accounts

Now that you've seen the valuable performance and analysis tools in Quicken, you might be asking yourself what you can do to make your investment data more accurate and how can you can keep it current.

## Improve the accuracy of your investment data

As you used some of the performance tools in Quicken, you may have noticed that some of the performance measures that you want to track include asterisks or/and other notations such as N/A indicating that placeholder entries for missing transactions are used in the calculations.

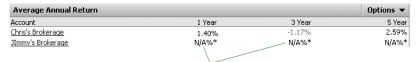

These notations indicate that Quicken doesn't have enough information to correctly calculate the value.

You can use placeholder entries to track holdings-only information in Quicken. They include the number of shares (along with the security name) that must be added to or subtracted from your Quicken account to make it agree with the number of shares and the account balance at your brokerage. If the current value of your holdings is all you want to track in Quicken, you can leave the placeholder entries as they're and skip the rest of this section. However, if you want to take advantage of the detailed performance analysis and tax tools in Quicken, such as those described in "Track your portfolio's performance" on page 48, continue reading.

The way to resolve all placeholder entries is to enter the date you bought the shares and cost basis information, which is the total amount you invest in a security you purchase. Cost basis includes commissions, fees, mutual fund loads, and all purchases (even reinvestments of dividends and capital gains distributions), minus the cost of any shares you have sold or given away.

For each security that is missing transactions, Quicken adds an Enter Cost link to the Transactions tab and an Enter link to the Summary tab of the account where you hold that security. You can click either link to get started. As you enter the missing transactions that Quicken needs to calculate your cost basis, Quicken subtracts shares from the placeholder entry until it equals zero. Until you finish entering the complete transaction history, Quicken will identify those calculations and performance measures in the Portfolio, reports, and snapshots that are based on incomplete transaction information.

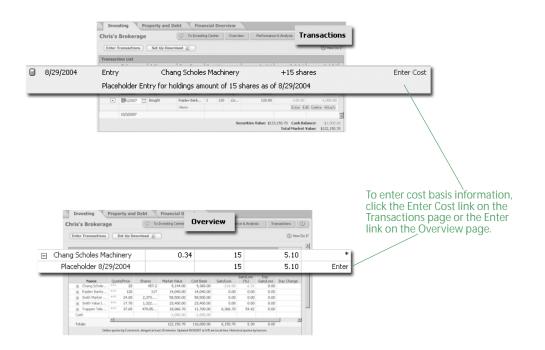

Quicken gives you two options for entering missing transactions, each with its own requirements.

- Enter Missing Transaction lets you add all the missing transactions needed to compare the historical performance of your securities over time, prepare accurate tax reports for both past and current holdings, and make informed tax decisions about your investments. (For example, you're in the ability to track *lots*, or securities grouped by common purchase prices and dates, which are important for calculating the tax rate that applies to your capital gains; tracking this information can save you a lot of time and effort when you file your taxes.) This option is the only way to take full advantage of the tax and investment tools in Quicken. You'll need the date you first purchased each security, the price you paid for it, and all transactions that have occurred since the purchase date.
- *Estimate Average Cost* lets you improve the performance data for your current holdings. If you have held the account for many years or have a lot of transactions, this is a fast and easy way to get started until you can enter all your historical transactions. For each security, you'll need the total cost of the entire holding or the average price you paid per share.
- 1 Choose Investing menu > Go to Investing Center.
- 2 In the upper-right corner, click **Today's Data**.
- 3 In the Investment & Retirement Accounts snapshot, click your investment account.
- 4 In the upper-right corner, click Transactions.
- 5 In the transaction list, select the placeholder entry you want to resolve.

6 In the Inv Amt field, click Enter Cost.

Quicken displays the Enter Missing Transactions dialog.

| Enter Missing Transactions         Enter Missing Transactions for Chang Scholes Machinery         This security is missing all or part of its transaction history. When you downloaded or manually entered transactions, the total number of shares you own. Quicken has added a Placeholder Entry to account for missing transactions.         To get complete performance reporting and tax calculations, enter the missing transactions now.         Chang Scholes Machinery Transactions as of 8/29/2004         Date       Transaction         8/29/2004       Bought         2 shares in Unsaschons (above)       2         4000       Shares in Placeholder Entry         Shares in Placeholder Entry       13         Unknown       Enter Missing Transaction.         Enter Missing Transaction.       Estimate Average Cost         When you click this button and add missing transactions, Quicken lists the | Enter Missing Transactions                             |                                   |                |      |              | v |
|----------------------------------------------------------------------------------------------------|--------------------------------------------------------|-----------------------------------|----------------|------|--------------|---|
| This security is missing all or part of its transaction history. When you downloaded or manually entered transactions, the total number of shares in those transactions did not equal the total number of shares you own. Quicken has added a Placeholder Entry to account for missing transactions. To get complete performance reporting and tax calculations, enter the missing transactions now.  Chang Scholes Machinery Transactions as of 8/29/2004  Date Transaction Description  8/29/2004 Bought 2 shares @ 20  Edit Delete  Holdings as of 8/29/2004  Shares Cost Total shares you own: Shares in Placeholder Entry Estimate <u>Average Cost</u> Help Finish Later  When you click this button and add                                                                                                    | Enter Missing Transactions                             |                                   |                |      |              | × |
| shares in those transactions did not equal the total number of shares you own. Quicken has added a Placeholder Entry to account for missing transactions. To get complete performance reporting and tax calculations, enter the missing transactions now. Chang Scholes Machinery Transactions as of 8/29/2004 Date Transaction Description 8/29/2004 Bought 2 shares @ 20 Edit Delete Holdings as of 8/29/2004 Shares Cost Total shares you own: Shares in Placeholder Entry Estimate <u>Average Cost Help</u> Finish Later When you click this button and add                                                                                                    | Enter Missing Transactions for Chang Scho              | oles Machinery                    |                |      |              |   |
| Chang Scholes Machinery Transactions as of 8/29/2004       Date Transaction       Description       8/29/2004     Bought     2 shares @ 20     Edit     Delete       Holdings as of 8/29/2004       Total shares you own:       Shares from transactions (above)     2     40.00       Shares in Placeholder Entry       Estimate <u>Average Cost</u> Help Finish Later       When you click this button and add                                                                                                    | shares in those transactions did not equal the total r |                                   |                |      |              |   |
| Date       Transaction       Description         8/29/2004       Bought       2 shares @ 20       Edit       Delete         Holdings as of 8/29/2004         Total shares you own:       15       "         Shares in Placeholder Ehtry       13       Unknown         Enter Missing Transaction.       Estimate ≙verage Cost       Help         When you click this button and add       Finish Later                                                                                                    | To get complete performance reporting and tax calc     | culations, enter the missing tran | nsactions now. |      |              |   |
| Date       Transaction       Description         8/29/2004       Bought       2 shares @ 20       Edit       Delete         Holdings as of 8/29/2004         Total shares you own:       15       "         Shares in Placeholder Ehtry       13       Unknown         Enter Missing Transaction.       Estimate ≙verage Cost       Help         When you click this button and add       Finish Later                                                                                                    |                                                        |                                   |                |      |              |   |
| 8/29/2004     Bought     2 shares @ 20     Edit     Delete       Holdings as of 8/29/2004     Shares     Cost       Total shares you own:     15     "       Shares for transactions (above)     2     40.00       Shares in Placeholder Entry     13     Unknown       Enter Missing Transaction     Estimate ≜verage Cost     Help       When you click this button and add     Finish Later                                                                                                    |                                                        | of 8/29/2004                      |                |      |              | _ |
| Holdings as of 8/29/2004     Shares     Cost       Total shares you own:     15     "       Shares from transactions (above)     2     40.00       Shares in Placeholder Entry     13     Unknown                                                                                                    |                                                        |                                   |                | Edi  | Delete       |   |
| Total shares you own:     15     "       Shares from transactions (above)     2     40.00       Shares in Placeholder Entry     13     Unknown         Enter Missing Transaction     Estimate ∆verage Cost         Help     Finish Later   When you click this button and add                                                                                                    |                                                        |                                   |                | 20   | Delete       | 1 |
| Total shares you own:     15     "       Shares from transactions (above)     2     40.00       Shares in Placeholder Entry     13     Unknown         Enter Missing Transaction     Estimate ∆verage Cost         Help     Finish Later   When you click this button and add                                                                                                    |                                                        |                                   |                |      |              |   |
| Total shares you own:     15     "       Shares from transactions (above)     2     40.00       Shares in Placeholder Entry     13     Unknown         Enter Missing Transaction     Estimate ∆verage Cost         Help     Finish Later   When you click this button and add                                                                                                    |                                                        |                                   |                |      |              |   |
| Total shares you own:     15     "       Shares from transactions (above)     2     40.00       Shares in Placeholder Entry     13     Unknown         Enter Missing Transaction     Estimate ∆verage Cost         Help     Finish Later   When you click this button and add                                                                                                    | /                                                      |                                   |                |      |              |   |
| Shares from transactions (abo/e)     2     40.00       Shares in Placeholder E/stry     13     Unknown       Enter Missing Transaction     Estimate ≙verage Cost     Help       When you click this button and add     Finish Later                                                                                                    | Holdings as of 8/29/2004                               | Shares                            | Cost           |      |              | 1 |
| Shares in Placeholder Entry     13     Unknown       Enter Missing Transaction     Estimate ∆verage Cost     Help     Finish Later       When you click this button and add                                                                                                    | Total shares you own:                                  | 15                                | и              |      |              |   |
| Enter Missing Transaction Estimate ≙verage Cost<br>Help Finish Later<br>When you click this button and add                                                                                                    | Shares from transactions (above)                       | 2                                 | 40.00          |      |              |   |
| When you click this button and add                                                                                                    | Shares in Placeholder Entry                            | 13                                | Unknown        |      |              |   |
| When you click this button and add                                                                                                    | Enter Missing Transaction Estimate.                    | Average Cost                      |                |      |              |   |
| When you click this button and add                                                                                                    |                                                        |                                   |                |      |              |   |
|                                                                                                    |                                                        |                                   |                | Help | Finish Later | ٦ |
|                                                                                                    |                                                        |                                   |                |      |              |   |
|                                                                                                    |                                                        |                                   |                |      |              |   |
|                                                                                                    | When you click this b                                  | utton and add                     |                |      |              |   |
| THINNITIO IT ALINACTIONS, OUTCKELLIISIS THE                                                                                                    |                                                        |                                   | ć              |      |              |   |
| transactions you add in the dialog.                                                                                                    |                                                        |                                   | -              |      |              |   |

- 7 Identify the amount of information you want to enter:
  - Click Enter Missing Transaction to enter historical transactions. Use the Enter Transaction field to select each transaction you want to enter, and then enter the information that Quicken requests.
  - Click Estimate Average Cost to estimate the average price per share. Enter your estimate in the Cost or Price/Share field.

## Keep your investment data current

The easiest way to keep your account up-to-date in Quicken is to update transactions with your brokerage. If you prefer, you can also enter new transactions manually.

#### **Update transactions**

Updating transactions saves you time. Instead of entering transactions into Quicken manually, you update them when you go online from within Quicken. After you review them, Quicken adds them to the transaction list for you.

If you added your investment accounts online, you're ready to start updating transactions. If you added your accounts another way and want start updating transactions, see Chapter 3 for information about how to get set up.

How you update transactions with your financial institution depends on the way it communicates with Quicken. If multiple connection methods are available, Quicken ensures the best experience by attempting the most direct connection methods first.

When you click Update Transactions on the Download Transactions tab of the register you
want to update, if Quicken displays customer ID and password fields, you can connect directly
to your financial institution through Quicken. See the next section, "Connect directly to your
financial institution through Quicken."

• When you click Update Transactions on the Download Transactions tab of the register you want to update, if Quicken displays your financial institution Web site, you must download transactions to Quicken from there. See "Connect to your financial institution through its Web site" in the next section.

If your brokerage doesn't support transaction update with Quicken at this time, see "Manually enter transactions" on page 58 for information about how to keep your accounts up-to-date.

#### Connect directly to your financial institution through Quicken

- 1 At the bottom of the register where you want to update information, click **Downloaded Transactions**.
- 2 Click Update Transactions.
- 3 Select what you want to update with the financial institution.

| Online | Updat | e for this account                                                | ×                     |
|--------|-------|-------------------------------------------------------------------|-----------------------|
| Ð      | On    | e Step Update Settings                                            |                       |
| _      |       |                                                                   |                       |
|        | ∡     | Financial Institutions                                            | Passwords 🕐           |
|        | ✓     | AnyTown Brokerage                                                 | XXXX                  |
|        |       | $\mathbf{V}$ Download latest transactions, balances, and holdings |                       |
| Ľ      |       |                                                                   |                       |
|        |       |                                                                   | Manage My Passwords   |
|        |       |                                                                   |                       |
| ?      |       |                                                                   | Update Now     Cancel |

- 4 Type the password for the financial institution you're updating transactions for.
- 5 Click Update Now.

Quicken updates your transaction data.

6 Continue with "Compare updated transactions to Quicken data" on page 57.

If Quicken doesn't recognize the name of one or more downloaded securities, it displays the Matching Securities dialog. Select Yes to match the security to an existing one in your Security List (shown at the top of the dialog), or select No to add the security to the Security List.

#### Connect to your financial institution through its Web site

1 At the bottom of the transaction list where you want to update information, click **Downloaded Transactions**.

Quicken displays the login page of your financial institution's Web site.

- 2 Log in to your financial institution's Web site, navigate to your transactions, and choose the option to download to Quicken.
- 3 If the File Download dialog appears, specify that you want to open the file from its current location.
- 4 If Quicken prompts you to do so, match the online account with the correct account in Quicken, and then click **Continue**.

Quicken updates your transactions.

5 Continue with the next section, "Compare updated transactions to Quicken data."

If Quicken doesn't recognize the name of one or more downloaded securities, it displays the Matching Securities dialog. Select Yes to match the security to an existing one in your Security List (shown at the top of the dialog), or select No to add the security to the Security List.

#### Compare updated transactions to Quicken data

After you update, Quicken displays the updated transactions at the bottom of the appropriate transaction list.

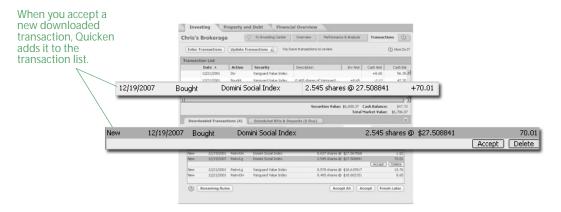

Quicken compares the downloaded transactions to ones you have already entered in the transaction list; if any transactions are the same, Quicken labels the downloaded transaction Match. If there is no match, Quicken labels the downloaded transaction New. If two transactions are almost a match but differ in some way, Quicken labels the downloaded transaction Near Match.

For example, Quicken labels transactions that have a difference of a few cents between the transaction cost in Quicken and your brokerage's data as Near Match transactions. (This difference can occur due to your brokerage's rules for rounding off decimals.)

You have two options for accepting the downloaded transactions into your transaction list: Accept All or Accept. Accept All is the fastest way to accept transactions into your transaction list, and it is a good option if you download all the transactions for the account. Accept is the most accurate way to accept transactions into the transaction list because you review each one, and it is a good option if you enter some of the transactions into the account manually.

- Click Accept All in the lower-right corner of the Downloaded Transactions tab to accept all your downloaded transactions into your transaction list at once. Quicken displays a message if some transactions require manual resolution and guides you through the process.
- Select each downloaded transaction on the Downloaded Transactions tab. Click Accept if Quicken has correctly identified it as a New, Match, or Near Match transaction. Click Continue if you have transactions from other sources to accept. Click Done after you have accepted all the transactions.

If Quicken has incorrectly identified the transaction, click the Help icon for more information. You can also click the Help icon for more information if Quicken prompts you to compare your brokerage's holdings to your holdings in Quicken or adjust your holdings amount.

That's it! You can see how your investments are doing with the tools described in "Track your portfolio's performance" on page 48.

#### Manually enter transactions

The easiest way to keep your account up-to-date is with transaction update. If you haven't set up transaction update, to keep your financial information current, you should manually enter all new transactions as they occur.

Quicken includes forms to help you enter each type of investment transaction, and the forms are a good way to quickly become familiar with the kind of information each type of investment transaction requires. After you're familiar with this information, you can enter investment transactions directly in the transaction list instead.

Regardless of how you enter investment transactions into Quicken, Quicken assigns the appropriate investment categories to the transactions and tracks the tax consequences for you. For this reason, you don't want to change the investment categories in the Category List (choose Tools menu > Category List) that begin with an underscore (for example, \_401Contrib).

To manually enter investment transactions with investment forms, follow these steps:

- 1 Choose Investing menu > Go to Investing Center.
- 2 In the upper-right corner, click **Today's Data**.
- 3 In the Investment & Retirement Accounts snapshot, click your investment account.
- 4 In the upper-right corner, click Transactions.
- 5 In the upper-left corner, click Enter Transactions.

| Click Enter Transactions<br>to open a dialog and<br>select the action you<br>want to perform. |         |           | Property a | Ind Debt Financ      | ial Overview Performan   |         | ansact   | ions          |
|-----------------------------------------------------------------------------------------------|---------|-----------|------------|----------------------|--------------------------|---------|----------|---------------|
|                                                                                               | Enter 1 | Brokerag  |            |                      | CVBriew Percenar         | CO AN   | _        | (1) How Do I? |
| Want to portonni.                                                                             | Transac | tion List | _          |                      |                          |         |          |               |
|                                                                                               |         | Date +    | Action     | Security             | Description              | Inv Ant | Cash Ant | Cash Bal      |
|                                                                                               |         | 9/1/2007  | Bought     | Smith Market Index   | 20.283976 shares of Smit | +500.00 | -500.00  | 2,500.00      |
|                                                                                               |         | 9/1/2007  | Bought     | Smith Value Index    | 11.299435 shares of Smit | +200.00 | -200.00  | 2,300.00      |
|                                                                                               |         | 9/1/2007  | Bought     | Trappen Telecom      | 2.656042 shares of Trapp | +100.00 | -100.00  | 2,200.00      |
|                                                                                               |         | 9/1/2007  | Bought     | Chang Scholes Machin | 4 shares of Chang Schole | +80.00  | -80.00   | 2,120.00      |
|                                                                                               |         | 9/1/2007  | Bought     | Rajdev Bankshares    | 1 shares of Rajdev Banks | +120.00 | -120.00  | 2,000.00      |
|                                                                                               |         | 10/1/2007 | Bought     | Smith Market Index   | 20.283976 shares of Smit | +500.00 | -500.00  | 1,500.00      |
|                                                                                               | ×1      |           |            |                      |                          |         |          | 1             |

6 In the Enter transaction list, select the action you want to perform.

Investment transactions are at the top of the list, and cash transactions are at the bottom of the list.

7 Enter the information Quicken requests.

If you're adding a bond, include the maturity date in the security name. This will help you distinguish it from other bonds in your portfolio and make it easy to match the information you download with the information in Quicken.

- 8 Click Enter/New to record additional transactions, and repeat steps 5 through 7. (Optional)
- 9 Click Enter/Done.

# Add 401(k) retirement accounts

If you want the most comprehensive picture of your net worth, or if you want help planning for your retirement, be sure to track your retirement accounts. In this section, you'll learn how to add one of the most common types of retirement accounts, the 401(k). For information about how to add other types of retirement accounts such as IRAs, choose Help menu > Quicken Help, click the Index tab, and enter *add investment accounts*.

Most financial institutions let you add 401(k) accounts online. If your financial institution is one of them, you can add your 401(k) account just as you would a brokerage account, as described in "Add brokerage accounts online" on page 44. Otherwise, use the following procedure.

Note: The 401(k) setup and tracking tools appear only if you're using Quicken Deluxe or Quicken Premier. To learn how to add this and other valuable tools in minutes, choose Help menu > Add More Investing & Tax Tools.

1 Get the 401(k) statements that you want to enter into Quicken.

If you're not concerned with historical information, you could start with your most recent statement and enter just your current holdings during setup.

If you want to include historical information for net worth purposes, choose the appropriate option:

- If your financial institution *doesn't* provide share balance information and transaction history, then you must decide on a starting date before you add the account. (Typically, you would get all your statements and enter holdings information in chronological order, starting with the oldest statement.) After you've added the account, you can't enter statement information that occurred before the date of the earliest statement you use to set up the account.
- If your financial institution *does* provide share balance information and transaction history, then you can set up the account with just your most recent statement and enter your historical information at a later point, as described in "Improve the accuracy of your investment data" on page 53.
- 2 Choose Investing menu > Go to Investing Center.
- 3 In the upper-right corner, click Today's Data.
- 4 In the Investment & Retirement Accounts snapshot, click Add Account.
- 5 In the **This account is held at the following institution** field, enter the name of the financial institution that holds this investment account.

If your financial institution is in the list that Quicken displays, select it. If it's not in the list, type its name. Be sure to correctly identify your financial institution. Quicken needs the official company name—not an abbreviation—to determine which services are offered by that institution.

6 Select 401(k) or 403(b), and click Next.

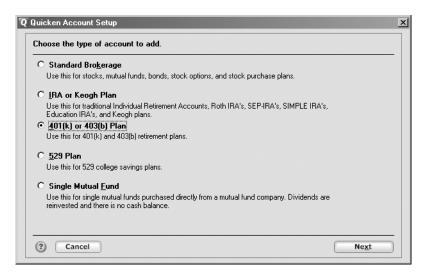

7 Follow the on-screen instructions; click **Next** to move through the pages. Click the **Help** icon if you need more information.

When you finish adding the account, Quicken displays the Overview page for the account.

8 Click the **Transactions** tab to add cost basis information, as described in "Improve the accuracy of your investment data" on page 53. (Optional)

For more information about resolving placeholder transactions for 401(k)s, choose Help menu > Quicken Help, click the Search Quicken Help tab, enter *placeholders*, and click Ask.

## Update your 401(k) accounts

Whenever you receive a statement for this account, update the Quicken account information.

Some financial institutions support transaction update for 401(k) accounts. If your financial institution is one of them, you can update transactions for your 401(k) account just as you would any other brokerage account, as described in "Update transactions" on page 55. Otherwise, use the following procedure.

- 1 Choose Investing menu > Go to Investing Center.
- 2 In the upper-right corner, click **Overview**.

In the upper-left corner, click Update 401(k) Holdings.
 Quicken displays the Update 401(k)/403(b) Account dialog.

| Up | date 401(k)/403(b) Account: Jimmy's 401(k)                                         | × |
|----|------------------------------------------------------------------------------------|---|
|    | Welcome to 401(k)/403(b) Update.                                                   | _ |
|    | Use your most recent statement to update this account.                             |   |
|    | The previous statement ended: 10/1/2007                                            |   |
|    | This statement ends: 1/31/2008                                                     |   |
|    | Does your statement show how many shares of each security you own?                 |   |
|    |                                                                                    |   |
|    | Did you take out a new loan against this account during the last statement period? |   |
|    |                                                                                    |   |
|    |                                                                                    |   |
|    |                                                                                    |   |
|    |                                                                                    |   |
|    | Cancel     Next                                                                    | - |

4 Follow the on-screen instructions; click **Next** to move through the pages. Click the **Help** icon if you need more information.

# Next steps

Now that you've finished setting up the accounts you want to track in Quicken, you're ready to see how Quicken can help you prepare for tax time.

| To learn more about                                               | Search Quicken Help for                   |
|-------------------------------------------------------------------|-------------------------------------------|
| updating quotes or stock prices                                   | updating quotes                           |
| updating transactions from my financial institution               | updating transactions                     |
| storing passwords, Password Vault                                 | passwords                                 |
| matching downloaded transactions to transaction list transactions | review and accept investment transactions |
| resolving placeholder entries                                     | placeholders                              |
| deciding how complete to make historical data                     | historical data                           |
| adjusting the cash or share balance of an investment account      | adjusting share balance                   |
| reviewing your asset allocation                                   | asset allocation                          |
| view Morningstar ratings for mutual funds                         | mutual fund ratings                       |
| tracking stocks that you don't own                                | Watch List                                |
| exporting your Quicken portfolio to the Web                       | Quicken.com portfolio                     |
|                                                                   |                                           |

# 5 Plan for tax time

Get help for tax time 64 Track your paycheck 64 Track your tax-deductible expenses 68 Use the Tax Planner 70 Run tax-related reports 71 Next steps 72

### Before you start

At a minimum, you should complete Chapter 2, *Manage your income and expenses*, being sure to add the account into which you deposit your paycheck.

## What you'll need

You'll need a recent paycheck stub.

# Get help for tax time

Quicken includes several tools to help you track your tax-related income and expenses. The Tax Center provides the most commonly used tools along with a summary of your tax-related data and reminders about upcoming tax-related dates.

Tracking tax-related information in Quicken can be useful throughout the year, long before April 15. For example, Quicken can use your data to help you determine if you're having too much or too little deducted from your paycheck. You can also review your deductible expenses on an ongoing basis.

The more tax-related information you track in Quicken, the easier your life can be when tax time does roll around. If you plan to use TurboTax<sup>®</sup> to prepare your taxes, you'll find tools in the Tax Center to help you import your Quicken data directly into the TurboTax software. Even if you don't use tax-preparation software, you can still use Quicken to print reports that consolidate a year's worth of information into a few pages; copy the figures onto your tax forms, and your work is practically complete.

In this chapter, you'll learn how to use some of the tax tools in the Quicken Tax Center. In particular, you'll learn how to:

- Add a paycheck that tracks your gross income and all the deductions taken out of each paycheck.
- Keep track of tax-deductible expenses.
- Use the Tax Planner to estimate your tax liability.
- Create reports that summarize your tax-related data.

# Track your paycheck

While you could choose to enter the net amount of your paycheck as a deposit in your register, if you do so you loose all the details about the paycheck, such as amounts added to your 401(k) or deducted for federal taxes. Therefore Quicken provides a special paycheck feature that tracks gross amounts, deductions, and net amounts for each paycheck. This simplifies a great deal of your tax planning in Quicken.

Even if you initially added only the net amount of your paycheck in Quicken (as would be the case for any paychecks added during Express Setup), you can still use the paycheck feature to add deduction information now.

The paycheck feature also works if your paycheck varies from one pay period to the next. Just adjust the details as necessary when you enter the paycheck transaction.

# Add a paycheck

When you use a recent paycheck stub to add the financial details from your paycheck, Quicken remembers these details each time you enter a paycheck into the register.

You receive the maximum benefit from the tax tools in Quicken (such as the Tax Planner) by setting up your paycheck at the beginning of the tax year. If you're not setting up your paycheck at the beginning of the tax year, Quicken helps you to adjust your year-to-date (YTD) totals.

Use this procedure to add a new paycheck to Quicken. If you simply want to add deduction information to a paycheck added to Quicken (for example, during Express Setup), then skip to the next section, "Adjust a paycheck."

- 1 Choose Tax menu > Go to Tax Center.
- 2 In the Taxable Income YTD snapshot, click Add Paycheck.

Quicken displays the Paycheck Setup wizard. (If Quicken displays the Manage Paychecks dialog instead, click New to open the Paycheck Setup wizard.)

- 3 In the Paycheck Setup wizard, click Next.
- 4 Follow the on-screen instructions; click **Next** to move through the pages. Click the **Help** icon if you need more information.

Use the following guidelines as you add the information about your paycheck:

- Select the account you want to deposit the paycheck into.
- Enter the date of the first deposit, when Quicken should remind you to enter your paychecks into the account register, and how often you're paid. Click the double arrows (>>) to the left of Scheduling to display the required fields if necessary.
- Click Edit on the right side of the appropriate area to enter the figures for gross pay and deductions from your recent paycheck stub in the Setup Paycheck dialog, or to change the name, category, or amount of a paycheck item.

| You can edit the amount of a paycheck item directly, or<br>you can click the Edit button to change the name,<br>category, and amount of a paycheck item all at one time. |          |                     |  |
|----------------------------------------------------------------------------------------------------|----------|---------------------|--|
| Earnings                                                                                                    |          |                     |  |
| Name                                                                                                    | Category | Amount              |  |
| Salary Income                                                                                                    | Salary   | 1545.00 Edit Delete |  |
| (                                                                                                    |          |                     |  |

Add Earning 🔻

- Click the Add button in the lower-left corner of the appropriate area to add a paycheck item to the Setup Paycheck dialog. For example, to add items for bonuses, profit sharing, or vacation, holiday, or sick pay, click Add Earning; to add items for retirement plans, flexible spending accounts, or medical insurance, click Add Pre-Tax Deduction; to add items for employee stock purchase plan deductions or loan repayments, click Add After-Tax Deduction.
- To adjust the year-to-date (YTD) totals so you can use the tax tools in Quicken, specify that you want to enter this information in the Enter Year-to-Date Information dialog that Quicken displays after you click the Done button in the Setup Paycheck dialog. (This is the only chance you'll have to enter this information in the Paycheck Setup wizard.)
   Otherwise, tell Quicken to skip this step, and then enter this information in the Tax Planner as you go along. For more information about entering year-to-date information, choose Help menu > Contents, click the Search Quicken Help tab, and enter *paychecks year-to-date information*.
- 5 In the Manage Paychecks dialog, click **Done** when you have finished adding your paycheck and YTD totals.

# Adjust a paycheck

If you get a raise or change jobs, or if other activities permanently affect your paycheck, future paychecks should reflect this new information.

If you used Express Setup to add your paycheck to Quicken, you can also use this procedure to add deduction information.

- 1 Choose Tax menu > Go to Tax Center.
- 2 In the Taxable Income YTD snapshot, click Edit Paycheck.
- 3 In the Manage Paychecks dialog, select your paycheck.
- 4 Click Edit, make any necessary changes, and click Done.
  - If you want to change when Quicken reminds you to enter your paycheck into the account register or how often you're paid, click the double arrows (>>) to the left of Scheduling.
  - If this paycheck was added to Quicken as a net deposit (as would be the case if you added the paycheck during Express Setup), you may need to click Track Deductions to display the fields where you enter your deductions.

Click the Help icon if you need more information.

5 In the Manage Paychecks dialog, click **Done** when you have finished adjusting your paycheck.

# Enter a paycheck into the register

If you told Quicken to remind you to enter your paycheck into the register when it's due, Quicken places a reminder about the paycheck on the Scheduled Bills & Deposits tab at the bottom of the appropriate register. Quicken also places a reminder on the Cash Flow page in the Cash Flow Center and on the Quicken Home page. In this section, you'll learn how to enter the transaction that you've told Quicken to remind you is due on the Quicken Home page.

- 1 Get your most recent paycheck (or your paycheck stub if you have direct deposit).
- 2 Choose **Tools menu > Go to Quicken Home**. If you're upgrading from a prior version of Quicken and have customized your Home page, you'll also need to click the Home button.
- 3 Choose the appropriate option:
  - Select Calendar to view your scheduled bills and deposits for each day of the month.
  - Select List to view your scheduled bills and deposits as a list. Then, in the Show list, select
    whether you want to view all your bills and deposits, just your current bills and deposits, your
    transactions by month, or your transactions by status.
- 4 Locate and click the paycheck transaction.

#### 5 Select the paycheck transaction and click **Enter**.

When you view your scheduled bills and deposits as a list, the Show list lets you view only the bills and deposits that meet certain conditions. Cash Flow Property and Debt **Financial Overview** Investing Home Bills and Deposits Home Main View More + Create New View (?) October 2007 . 🌮 List Add Bill or Deposit Set Up Paycheck Show Full List Current - by Status Show. Ŧ 1 Due Due Today 10/1/2007 Jimmy's paycheck -1,545.00 Edd Ske Enter

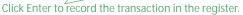

Quicken displays the Edit Current Paycheck and Enter into Register dialog.

- 6 Edit the paycheck amount. (Optional)
- 7 Click Enter to record the paycheck transaction in your register.

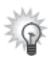

If you're using the In/Out/What's Left snapshot to help manage your spending, you should add scheduled transactions for other transactions that occur at regular intervals, such as bill payments, deposits, and account transfers. For more information about the In/Out/What's Left snapshot, see "Track your monthly income and expenses" on page 15. For more information about scheduled bills and deposits, choose Help menu > Quicken Help, click the Search Quicken Help tab, enter *managing cash flow*, and click Ask.

# Track your tax-deductible expenses

Quicken can link categories to specific lines on a tax form. (Categories are discussed in detail in "Assign categories" on page 13.) Linking categories to tax forms automates the process of tracking income and tax-related expenses.

## Use standard tax-related categories

Quicken links the most common tax-deductible categories and subcategories to tax forms. If you added a paycheck to Quicken in the previous section, you may have noticed that your income was assigned to the Salary category and that deductions were assigned to categories and subcategories such as Tax:Fed and Tax:Medicare.

To see a full list of standard tax-related categories in Quicken, open the Category List (choose Tax menu > Category List).

Tax-related categories have a white check mark in a red circle to the left of the category name, and the Tax Line Item column indicates the tax form and line item associated with the category. If a category doesn't have the appropriate tax form line item associated with it, you can edit the category. Click the Help icon for more information.

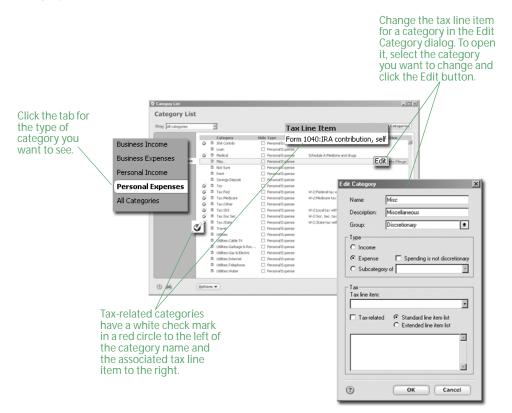

## Add additional tax-related categories

Your Quicken file may not contain all the tax-related categories that you need. For example, if you subscribe to certain periodicals that are directly related to the production or collection of tax-related income, you may want to track this information in Quicken. Follow these steps to add tax-related categories to your Quicken file.

- 1 Choose Tax menu > Deduction Finder.
- 2 In the Choose a deduction type list, select the type of deduction you want to investigate.
- 3 In the Choose a deduction list, select a deduction.
- 4 In the corresponding questions list on the right, answer the questions.
- 5 Click **More Information** at the bottom of the window to get more information about a deduction. (Optional)
- 6 Click **Create Category** at the bottom of the window when you find a deduction that you'd like to track. (Optional)

Quicken adds the category (and perhaps a subcategory) to the category list for you and associates it with the correct tax form and line item.

- 7 Click the **Summary** tab at the top of the window for summary information about deduction types. (Optional)
- 8 Click the **Action** tab at the top of the window for additional information about deductions and steps to take. (Optional)

You can return to the Deduction Finder at any time to add more tax-related categories. If you need more assistance than the Deduction Finder provides, the Quicken Tax Center provides links to tax forms, publications, and tools that can provide more detailed information. Choose Tax menu > Go to Tax Center. In the lower-right corner of the Tax Center, in Online Tax Tools, click the underlined text.

#### **Review tax-related categories**

If you have added your own tax-related categories or changed a standard category's tax line item, Quicken can help you make sure that you have assigned the correct tax line item.

1 Choose Tax menu > Tax Category Audit.

Quicken checks all your categories and lists the categories that meet the following criteria:

- Standard Categories aren't linked to their original tax line items, or are linked to incorrect tax line items.
- User-defined Categories may need to be linked to different tax line items.
- 2 Select the appropriate action for each category Quicken displays.
  - Click Change to edit a category, make the necessary changes, and click OK. Click the Help icon for more information.
  - Click **Ignore** to leave the category unchanged.

## Use the Tax Planner

Use the Tax Planner to prepare for the inevitable. After you add a paycheck to Quicken and assign tax categories to a few tax-related expenses, you already have a wealth of tax-related data at your fingertips. The Tax Planner can use your Quicken data to help you anticipate the current year's tax liability. You can then adjust your payroll exemptions if necessary. You can also evaluate the tax implications of various tax-related financial actions, such as buying a home or selling stock.

Note: To work effectively, the Tax Planner needs year-to-date information for your gross pay and deductions. If you did not add your paycheck at the beginning of the tax year and did not add year-to-date information when you added your paycheck to Quicken, add this information as you go along. If you need assistance, click the question mark in the upper-right corner of the Tax Planner window. You can also choose Help menu > Quicken Help, click the Search Quicken Help tab, enter *year-to-date information*, and click Ask.

- 1 Choose Tax menu > Go to Tax Center.
- 2 In Tools, click Tax Planner.
- 3 On the left side of the Tax Planner window, click How can Quicken help with Tax planning?
- 4 Read the on-screen instructions, and then click Let's get started on the left side of the Tax Planner window.

|                                                  | Q Tax Planner<br>Beset • Copy Rates Compa | re                       |        |                       | Box    | THow Do I? |
|--------------------------------------------------|-------------------------------------------|--------------------------|--------|-----------------------|--------|------------|
|                                                  | Year: 2007<br>Statu: Single               | Tax Planner Summary      |        |                       | 8      |            |
| Click Tax Planner                                | Sonnatia: Projected                       | Income                   |        | Tax Computation       |        |            |
| Summary to see an                                | Tax Planner Summary                       | d S alaries              | 63,400 | Deductions            | 5,350  |            |
| overview of your tax                             |                                           | ordend income 2 PExempts |        |                       | 3,400  |            |
| situation.                                       | Wages                                     | scome                    | 0      | Taxable Income        | 54,652 |            |
| /                                                | <ul> <li>Interest/Dividend Inc</li> </ul> | es and Losses            | 0      | Income Tax            | 10.087 |            |
| These eligibles have been be                     | Other Income                              | Other Noone              | 0      | Other Taxes & Credits | 0      |            |
| Then click a tax item to <i>see</i> more detail. | Schedule E<br>Schedule F                  | Total Income             | 63,402 | Total tax             | 10,087 |            |
|                                                  | Adjustments                               |                          |        | Marginal Rate         | 25.0%  |            |
|                                                  | Deductions<br>StateS.ccal Tax             |                          |        | Average Rate          | 15.9%  |            |
|                                                  | Exemptions                                | Adjustments              |        | Тан Due               |        |            |
|                                                  | Other Tax, Credits<br>Withholding         | Adjustments to Income    | 0      | Pwithholding_W4       | 12,000 |            |
|                                                  | Tax Payments                              | Adjusted Gross Income    | 63,402 | Est. Tax Pinta        | 0      |            |
|                                                  | Defisits                                  |                          |        | Refund Due            | 1,913  |            |
|                                                  |                                           | 4 <u>Previous</u>        |        |                       |        | Next >     |

At any time, you can click a schedule or worksheet on the left side of the window for more detail about a specific area. When you do this, pay particular attention to the details at the bottom of the window, which is where the Tax Planner identifies the source of its calculations. (If you don't see the calculation details at the bottom of the window, click Show Details.) You can use your actual Quicken data, import your TurboTax data from the previous tax year, enter new values manually, or have Quicken base the calculations on scheduled bills and deposits. If you need assistance, click the question mark in the upper-right corner of the Tax Planner window.

## **Run tax-related reports**

You don't have to wait until tax time to review your tax information. In fact, you probably won't want to. Use the included tax reports to help you keep an eye on your tax information throughout the year.

1 Choose Reports menu > Reports & Graphs Center.

Quicken displays the Reports & Graphs window.

2 In the Quicken Standard Reports list on the left, click Tax.

Quicken displays the list of available tax reports:

• Capital Gains displays short-term and long-term sales that are subject to capital gains tax.

If the report displays asterisks indicating that data is missing, the bottom of the report includes a blue link called Placeholder Entries, followed by a blue link called Show me. Click Placeholder Entries to learn how to resolve placeholder entries. Click Show me to go to the place in Quicken where you can correct the issue. For information about when and why missing data is important, see "Improve the accuracy of your investment data" on page 53.

- Tax Schedule displays tax-related transactions subtotaled by tax form line item. If you plan to export tax information to tax software, this is the report to use.
- Tax Summary displays tax-related transactions subtotaled by category.

If you have purchased Quicken Home & Business, this report can help you identify potentially-deductible business expenses that Quicken needs more information about so you can resolve them before tax time. For more information about resolving potentially-deductible expenses, see the other user manual that comes with Quicken—*Getting Started with Quicken Home & Business 2008.* You'll find an electronic copy of the manual on the Web (choose Help menu > User Manuals). To learn how to add this and other valuable tools in minutes, choose Help menu > Add More Investing & Tax Tools.

If you're using Quicken Premier, Quicken also provides the following three tax reports.

- Schedule A displays itemized deductions from only the Schedule A section of the Tax Schedule.
- Schedule B displays interest and dividend income from investment and noninvestment accounts.
- Schedule D displays realized gains or losses, loss carryovers, and long-term capital gains distributions for securities in investment accounts.

To learn how to add these reports and other valuable tools in minutes, choose Help menu > Add More Investing & Tax Tools. Or navigate to the report in the Reports & Graphs Center, and click Unlock Report.

- 3 In the date fields, change the date or date range for the report. (Optional)
- 4 Click Show Report.
- 5 Click **Customize** to change the way the report is laid out or the scope of information it includes. Click the **Help** icon if you need more information. (Optional)
- 6 You can either close the report or chose one of the following options:
  - Click the **Print** icon to print the report to paper or to a PDF.
  - Click Save Report to save the report.
  - Click **Export Data** to export the report to another program or to the Clipboard. Click the **Help** icon if you need more information.

## Next steps

If you want to use Quicken to help you plan or manage your taxes in more detail, try some of the other tools that Quicken provides:

- In the Tax Center, in Tools, click Tax Withholding Estimator to review whether you're over- or underwithholding.
- In the Tax Center, in Tools, click Capital Gains Estimator to help plan security sales so you can
  maximize after-tax yields. (Capital Gains Estimator appears only if you're using Quicken Deluxe or
  Quicken Premier. To learn how to add this and other valuable tools in minutes, choose Help menu
  > Add More Investing & Tax Tools.)

If you're using Quicken Premier, you'll also have access to the What Should I Sell? component of the Capital Gains Estimator, where you can specify goals—such as offsetting gains with losses—and have Quicken suggest sales of investments that can help you meet your goals.

• Choose Tax menu > Itemized Deduction Estimator to review your expenses and make sure that you're taking all the deductions to which you're legally entitled.

| To learn more about      | Search Quicken Help for  |  |  |
|--------------------------|--------------------------|--|--|
| tax-related categories   | tax-related categories   |  |  |
| setting up alerts        | setting up alerts        |  |  |
| estimating capital gains | estimating capital gains |  |  |

# 6 Determine your net worth

Put it all together 74 Track your home value and associated loan 74 Track a vehicle value and associated loan 76 Add other asset and liability accounts 77 Analyze your net worth 77 Next steps 79

#### **Before you start**

To get a complete picture of your net worth, you should enter all the financial information discussed in the previous chapters before you continue with this chapter. If you have completed the previous chapters, most of your work here is done.

## What you'll need

You'll need information about the purchase price and value of your assets (home, vehicle, and so on) as well as information about any loans that might be associated with them.

## Put it all together

Although using Quicken as described in the previous chapters can bring a great deal of order to your finances, you still don't have a complete picture of your financial situation. In this chapter, you'll learn how to use the tools and information in the Property & Debt Center to track the assets (what you own) and liabilities (what you owe) not reflected in your bank balance or stock portfolio.

The more financial information you provide to Quicken, the more Quicken can help you understand and improve your overall financial health. When you add asset and liability accounts, you're increasing the power of Quicken to incorporate all your financial data into a single, clear picture of where you stand and where you can go.

In this chapter, you'll learn how to add the following types of accounts:

- An asset account for a home you own or are buying, with an associated liability account if you're paying a mortgage
- An asset account for a vehicle you own or are buying, with an associated liability account if you're paying off a vehicle loan
- An asset account for other property you own, such as a stamp collection or work of art
- A liability account for other loans or debt, such as a student loan

## Track your home value and associated loan

If you own a home, you can use Quicken to track its value, along with the mortgage that may be associated with it. Quicken calculates the value of your equity and tracks the interest you pay each year and the remaining loan balance.

When you add a mortgage account, Quicken adds both an asset account for the positive value you have in your home, and a liability account for the value of your home loan.

- If you have the last statement you received for the mortgage account you plan to add, get it now.
   You can use the statement to enter the most recent values, such as balance remaining on the mortgage, while you're adding your account.
- 2 Choose Property & Debt menu > Go to Property & Debt Center.
- 3 In the Property & Debt Accounts snapshot, click Add Account.
- 4 Select House (with or without Mortgage), and click Next.

5 In the **Name this account** field, type the name by which you want to refer to this account in Quicken, and click **Next**.

Quicken displays the Quicken Account Setup wizard for tracking a home.

| Enter the starting point informati                       | on.                                       |           |
|----------------------------------------------------------|-------------------------------------------|-----------|
| When did you acquire this property?                      | 4/18/2006                                 |           |
| Purchase price:                                          | 225,000.00                                |           |
| Estimate its current value:                              | 250,000.00                                |           |
| <ul> <li>It's okay to enter approximate value</li> </ul> | s. You will be able to change them later. |           |
| (?) Cancel                                               |                                           | Back Next |

6 Follow the on-screen instructions; click **Next** to move through the pages. Click the **Help** icon if you need more information.

Note: When you add the account, enter both the purchase price and the estimated current market value if you know it. Quicken enters the purchase price as the opening balance and adds an adjustment transaction in the house account register to reflect the current market value. This way you can track your equity. As the home's value changes over time, you can enter additional transactions to keep the equity value current.

If you told Quicken that you have a mortgage on the house, Quicken adds two accounts: one for the positive value of the house (a house account) and one for the negative value of the loan (a house loan account). Quicken then displays the Edit Loan wizard.

| Edit Loan                         |                   | ×  |
|-----------------------------------|-------------------|----|
| Loan Information<br>Opening Date: | 4/18/2006         |    |
| Original Balance:                 | 180,000.00        |    |
| Original Length:                  | 30 Years 🔹        |    |
| Compounding Period:               | Daily             |    |
| Payment Period                    |                   |    |
| Standard Period:                  | Monthly           |    |
| C Other Period:                   | Payments per Year |    |
|                                   |                   |    |
| (?) Cancel                        | Ne                | xt |

7 Enter the requested information about your home loan.When you finish, Quicken displays the Edit Loan Payment dialog.

| 1                                                                                                    | Edit Loan Payment                                                                                                    |                                                                                                    | ×                                          |
|----------------------------------------------------------------------------------------------------|----------------------------------------------------------------------------------------------------|----------------------------------------------------------------------------------------------------|--------------------------------------------|
| Enter the payee's<br>name here.<br>Quicken assigns a category<br>to the part of your payment<br>that goes to interest. This<br>may be tax deductible. | Payment<br>Current Interest Rate:<br>Principal and Interest:<br>Other amounts in payment:<br>Full Payment:<br>Transaction<br>Type:<br>Payee:<br>Memo:<br>Next Payment Date:<br>Category for Interest:<br>I♥ Show as a bill | 5.0%  1,475.00  0.00 Egit  1,475.00  Payment  Payment Method  ArryTown Mortgage Lender  5/18/2007 Mortgage Int:Bank | OK<br>Cancel<br>Address<br>Pay Now<br>Help |

8 Enter information about your regular loan payment, and then click **OK**.

## Track a vehicle value and associated loan

The steps for tracking a vehicle's value and loan are almost identical to those for adding a house and mortgage account. When you add a vehicle loan account, Quicken adds both an asset and a liability account.

- 1 If you have your last statement for the vehicle loan, get it now.
- 2 Choose Property & Debt menu > Go to Property & Debt Center.
- 3 In the Property & Debt Accounts snapshot, click Add Account.
- Select Vehicle (with or without Loan), and click Next.
   Quicken displays the Asset Account Setup wizard for tracking a vehicle.
- 5 Follow the on-screen instructions; click **Next** to move through the pages. Click the **Help** icon if you need more information.

If you told Quicken that you have a vehicle loan, Quicken adds two accounts: one for the positive value of the vehicle (a vehicle account) and one for the negative value of the loan (a vehicle loan account). Quicken then displays the Edit Loan wizard.

6 Enter the requested information about your vehicle loan. Click the Help icon if you need assistance.

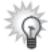

If you have assigned Auto categories to your transactions, you can see a summary of your auto expenses whenever you're in the Property & Debt Center. In the Auto Expenses snapshot, click Show Auto Expense Report.

## Add other asset and liability accounts

You can track the value of anything that you own (asset) or owe (liability) in Quicken. Following the same procedures as in the previous sections, add any asset or liability accounts that you want Quicken to include when evaluating your financial situation. For each account, enter a value that you think is a good estimate of the total value of your assets or liabilities. If you don't want to track your assets or liabilities in great detail, you can group them together in a single asset or liability account.

Note: When you add a house or vehicle account, Quicken prompts you to add the associated liability account and loan (if any). To get the most complete picture of your financial health, don't forget to add a liability account and loan for any other assets you owe money on. You can add liability and loan accounts in the Property & Debt Center (choose Property & Debt menu > Go to Property & Debt Center). You can add them in either order since after you add one of them, Quicken prompts you to add the other. To add a liability account, in the Property & Debt Accounts snapshot, click Add Account. To add a loan, in the Loan Accounts Summary snapshot, click Add Loan.

## Analyze your net worth

Now that Quicken has more information about your finances, you can learn more about the value of your net worth.

If you have selected the Don't Include in Totals check box for any account in the Account List (choose Tools menu > Account List), Quicken modifies the totals in the Account Bar list and the totals in the account snapshots in the centers, including the Financial Overview Center described below. However, selecting this check box won't affect the totals in the Net Worth report described on page 79. For more information, choose Help menu > Quicken Help, click the Search Quicken Help tab, enter *net worth*, and click Ask.

## **Use the Financial Overview Center**

This center shows changes to your assets and liabilities, including cash flow and investment accounts, over time. It also shows you the percentage of your finances in each type of account.

- 1 Click the Financial Overview tab at the top of Quicken.
- 2 If necessary, click the Net Worth button in the upper-right corner.

Quicken displays the Financial Overview Center. (You must have Quicken Deluxe or Quicken Premier. To learn how to add this and other valuable tools in minutes, choose Help menu > Which Quicken is best for you?)

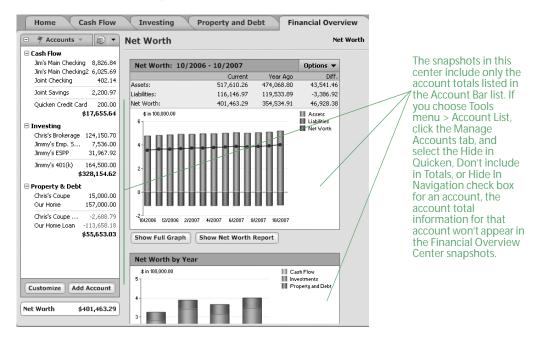

## Run a Net Worth report

This report shows your net worth as of a specified date. Quicken calculates your net worth by adding the balances of your checking, savings, cash, asset, and investment accounts (your assets), and then subtracting from that total the balances of your credit or charge card and liability accounts (your liabilities).

1 Choose Reports menu > Reports & Graphs Center.

Quicken displays the Reports & Graphs window.

- 2 In the Quicken Standard Reports list on the left, click the arrow to the left of **Net Worth & Balances**.
- 3 Select Net Worth.
- 4 In the Report Balance as of field, change the date for the report. (Optional)
- 5 Click Show Report or Show Graph.

Quicken displays a report or graph that shows the value of all your assets and liabilities.

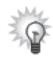

If you want to exclude certain information from your Net Worth report, click Customize, make any desired changes, and then click OK. For example, if you want a report that excludes nonliquid assets, such as your home, click Customize, and click to clear the check boxes next to the asset and liability accounts for your home on the Accounts tab.

## Next steps

Now you're ready to take advantage of one of the most powerful financial management features that Quicken offers. The next chapter explains how to use Quicken to develop a long-term financial plan for life events such as funding your retirement, which can help you when you're ready to put your past and present financial data to work toward building your financial future.

| To learn more about  | Search Quicken Help for    |
|----------------------|----------------------------|
| tracking assets      | assets (tracking physical) |
| tracking liabilities | liability accounts         |
| managing loans       | about loans                |
| reducing your debt   | Debt Reduction Planner     |

## Develop a long-term plan

Begin planning 82 Create your plan 82 Review your plan 83 Modify your plan 83 Next steps 84

#### Before you start

Think about when you would like to retire and what kind of standard of living you anticipate. Consider any large purchases you would like to make, and any life changes that you might be facing (such as having children or sending them off to college).

## What you'll need

If you haven't already set up the accounts discussed in the previous chapters, you'll need information such as account balances, the value of what you own and what you owe, and so on.

## **Begin planning**

The Planning Center provides tools to develop a number of long-term plans, including plans for retirement, college, purchasing a home, reducing debt, or making a special purchase. In this chapter, you'll learn how create and examine a retirement plan.

When you begin developing a long-term plan with Quicken, you can use your actual Quicken data, or you can enter data as you go along.

#### Use existing data

The Retirement Planner starts with your actual Quicken data. If you have entered most of the financial information covered so far in this book, Quicken uses it as a starting point. Much of the planner will already be filled out for you, using your paycheck transactions, investment income, house and mortgage accounts, and so on.

#### Enter data as you go

If you haven't yet entered a lot of data in Quicken, you can still use the planner. Just enter data as you go. You can enter figures that are based on your past experiences or your future plans.

In fact, while you're developing long-term plans in the Planning Center, you can add the kinds of accounts discussed in previous chapters. For example, if you want your plan to include the value of your house, but you haven't yet added your mortgage and associated loan accounts, Quicken lets you do so during the planning process.

## Create your plan

- 1 Choose Planning menu > Go to Planning Center.
- 2 In Planners, click Retirement Planner.

Quicken displays the Retirement Planner Introduction window.

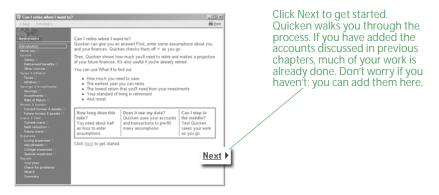

3 Click **Next** to move through the planner pages (recommended), or go directly to an area of interest on the left side of the window.

To prepare the most complete plan, enter all the information that Quicken requests. In many cases, Quicken links to dialogs that contain explanations of terms or forms that you need to fill out. Click the underlined text to go to these linked dialogs.

## **Review your plan**

The Plan:Results snapshot in the Planning Center displays a graph of your projected account balances from the present until the end of the plan and tells you if you can retire when you want to. If there's still some information you need to enter before Quicken can create your plan, Quicken displays a link to the Planning Assumptions window instead of a graph. Click Check to open the Planning Assumptions window, and then click and complete each assumption that doesn't have a check mark next to it.

If you want to see how a change in circumstances affects your plan, or if your current plan doesn't succeed, see the next section, "Modify your plan."

## Modify your plan

After you have entered enough data for Quicken to develop a plan, you can experiment with your data in several ways to see how certain actions would change the plan.

## **Change assumptions**

Assumptions are the pieces of information used to generate your plan. When you change an assumption, Quicken immediately displays a new plan using the new information. The Plan Assumptions snapshot in the Planning Center displays a summary of each of your plan assumptions, as well as links that you can click to modify each one. If you want to change several assumptions at once, you can click the Change Assumptions button, and then click the Edit button for each assumption you want to modify.

## **Consider What if**

One of the most powerful tools in the Retirement Planner is What if. Using What if, you can change many of your plan's assumptions without actually changing the plan itself. Then you can decide whether you want to change your plan based on your What if calculations.

Here are a few examples of the kinds of questions What if can help you answer:

- What if I quit my job and stay home when the baby is born? (Change information such as salary and living expenses.)
- What if I relocate to a different part of the country? (Change information such as current and future homes and assets, living expenses, and special expenses.)
- What if I sell some of my assets and take a trip around the world? (Change information such as investments and living expenses.)
- 1 Choose **Planning menu > Go to Planning Center** if the Planning Center isn't already displayed.
- 2 In the Plan Assumptions snapshot, click **Explore What If's**. Quicken displays the What If window.
- In the Choose a goal type list, select a goal type.Quicken displays this field only after all you have answered all of the plan assumptions.
- 4 Click any What if I link.

| Select a goal from the list.                                                              |                                                                                                    |                                                                                                    |                                                                                                    |                                                                                          |
|-------------------------------------------------------------------------------------------|----------------------------------------------------------------------------------------------------|----------------------------------------------------------------------------------------------------|----------------------------------------------------------------------------------------------------|------------------------------------------------------------------------------------------|
| Choose an<br>option for<br>reaching this<br>goal sooner, or<br>with less effort.          | Choose a goal type Retirement Still Abreast Attach Advarded Attaches? Una block                                                                                         | The sum insecond y should be a should be a should be should be should be a should be a should be a sho | tool You     toolda you gooun or partner in the plan. If not legally named, cick. "Help" for more information.     Youre#     Spouse     Transmitter     Data | X                                                                                        |
| Make your changes<br>in the About You<br>dialog.<br>Quicken displays<br>the result in the | What if I:<br>Change retirement age<br>Save more or less?<br>Adjust my lifesty?<br>Sell a home or asset?<br>Adjust rate of return?<br>Live longe?<br>Wok in retirement? | tintour 🗹 Include spouse                                                                                                    | Yourself<br>Jim<br>2/18/1960<br>67<br>89 Calculate                                                                                                    | Spouse           Chris           6/13/1958           65           92           Calculate |
| What If window.                                                                           | Calla Adolana<br>Urina argarana<br>Adolfanda<br>Callare                                                                                                    | Tradie     Tyour Funderend     Spouer Tunderend     Egolude from plan                                                                                                    | New Edit Delete                                                                                                    |                                                                                          |

- 5 Select the appropriate option:
  - Click Reset What If to reset the What if values and try out new ones. (Optional)
  - Click Save What If as Plan to change your current plan based on the What if calculations. (Optional)
  - Click Close Without Saving to close the What If window without saving any changes.

## Next steps

As you can see, using Quicken to help plan your retirement gives you the ability to make significant decisions about how you want to use your finances to fund your life and dreams. From here on, it's up to you to keep your Quicken data up-to-date, and to review it periodically to make sure that you're on track to reach your financial goals.

## Index

If you don't find the topic you are looking for here, try Quicken Help.

Choose Quicken Help menu > Quicken Help, click the Search Quicken Help tab, enter a keyword, and then click Ask.

#### **Numerics**

401(k) adding 59 updating 60 403(b). *See* 401(k) 529 plans, tracking 44

#### Α

accounts adding manually 12, 46, 59 adding online 10, 11, 44 asset and liability 74, 77 bank accounts, types of 9 cash flow, types of 9 home and mortgage 74 investment, types of 44 number of 3online payment with 32 overview 3 transaction update with 32 transferring funds between 25 vehicle 76 activating online account services 35 Quicken Bill Pay 36 adding accounts manually 12, 46, 59 online 10, 11, 44 advantages managing cash flow accounts online with Quicken 32 online access to investments with Quicken 33 Quicken Bill Pay 35 Quicken Credit Card 11 Quicken Online Backup 29 analyzing investments 33, 48, 50, 51

answers, using reports to find 19, 52, 71 asset allocation 50 asset and liability accounts home 74 other 77 vehicle 76 assumptions for long-term plans 83 auto expenses 76 average annual return 49

#### В

backing up data 3, 29 balance, online 26 bill payment through your financial institution 34 with Quicken Bill Pay 35 bills & deposits, scheduling 38 bonds naming 58 tracking 44 brokerage accounts, tracking 44

#### С

capital gains 54, 72 Capital Gains Estimator 33, 72 Capital Gains report 71 car 76 cash accounts, tracking 9 cash flow adding new accounts 10, 12 entering new transactions 21, 23 managing accounts online with Quicken vs. Web browser 32 Cash Flow Center 4, 15, 66 categories adding new 13 assigning 13, 14, 68 on updated transactions 23 overview 5,8 reporting on 8, 19, 76 splitting 14 tax 68, 69, 76 centers Cash Flow Center 4, 15, 66 description of 4 Financial Overview Center 4, 78 Investing Center 4, 48 Online Center 36 Planning Center 82 Property & Debt Center 4, 74 Tax Center 64 comparing updated data to Quicken data 22, 57 cost basis, overview 53credit cards benefits of Quicken Credit Card 11 tracking 9 customizing reports 20

## D

data entry in the register 24 in the transaction list 55 reducing 21, 32, 55 debts home mortgage 74 other 77 vehicle loan 76 deductions, paycheck 64 direct connections identifying participants 21, 55 updating transactions with 21, 56

#### E

employee stock purchase shares, tracking 44 entering data historical, for 401(k)s 59 historical, for investments 53 in the register 21, 24 in the transaction list 55, 58 missing 54 entering transactions manually 23, 58 online 21, 55 equity, home 75 ESPP. See employee stock purchase shares expenses, auto 76 exporting reports 20

## F

files, backing up 3, 29 Financial Overview Center 4, 78

## G

graphs. See reports

## Η

historical data, entering 401(k)s 59 securities 53 home loans, tracking 74 home values 74, 75

#### 

images, adding to transactions 37 income and expenses, tracking 15 individual retirement accounts 44 instant upgrade to Quicken Premier 49 internal rate of return 49 Investing Center 4, 48 investment accounts amount of historical data to enter 53 types of 44 investment reports 52 investments adding new accounts 44, 46 analyzing 33, 48, 50, 51 and asset allocation 50 entering new transactions 55, 58 online access in Quicken vs. Web site 33 resolving placeholder entries for 53 updating new transactions 55 IRAs, tracking 44 Itemized Categories report 19

#### Κ

Keoghs, tracking 44

#### L

liability accounts home 74 other 77 vehicle 76 loans. *See* liability accounts long-term plans 82, 83 lot identification, capital gains 54

#### Μ

Match transactions 22, 57 memorizing reports. *See* saving reports missing data, entering 54 mortgages 74 mutual funds, tracking 44

## Ν

naming bonds 58 Near Match transactions 57 net worth calculating 77 customizing reports for 79 overview 74 reporting on 77 new accounts adding manually 12, 46 updating 10, 11, 44 New transactions 22, 57 notes, adding to transactions 37

## 0

online account services for banking 32 for investing 33 overview 32 participating financial institutions 33 signing up for 34 online balance 26 Online Center 36 online features online payment 32, 35, 36 transaction update 32 online payments adding payment transactions 36 overview 32 sending payment transactions 37 through your financial institution 34 with Quicken Bill Pay 35

#### Ρ

participating financial institutions, finding 33 paychecks adding 64 adjusting 66 entering in register 66 payees, renaming 23 paying bills online 36 through your financial institution 34 with Quicken Bill Pay 35 payment transactions entering in register 39 scheduling 38, 41 placeholder entries 53 planning retirement 82 tax liability 70 Planning Center 82 plans 82, 83 portfolio performance, tracking 48,51printing reports 20 Property & Debt Center 4, 74

## Q

Quicken Bill Pay 35, 36 Quicken Credit Card 11 Quicken data, comparing to updated transactions 22, 57 Quicken Online Backup 29 Quicken Premier instant upgrade 49 upgrading investment features 49, 78 upgrading tax reports 71 What Should I Sell? (Capital Gains Estimator) 72

#### R

reconciling accounts 26-28 registers 4, 24 reminders entering paychecks 64, 66 entering payments 39 renaming payees 23 repeating payments, scheduling 41 reports Auto Expense 76 Capital Gains 71 categories and 8, 19, 76 customizing 20 exporting and printing 20investment 52 Itemized Categories 19 Net Worth 77 Premier 71 Reconciliation 27 saving 20 Schedule A 71 Schedule B 71 Schedule D 71 Tax Schedule 71 Tax Summary 71 retirement accounts 44, 59 Retirement Planner 82

## S

saving reports 20 Savings Plan 18 Schedule A report 71 Schedule B report 71 Schedule D report 71 scheduled bills & deposits adding 38 overview 15 paychecks 66 payments 38, 41 scheduled transactions. See scheduled bills & deposits securities adding to the Watch List 48entering new transactions 55, 58 options for entering historical data 54 updating new transactions 55 shares, buying and selling. See entering transactions

signing up online account services 34 Quicken Bill Pay 35 Quicken Online Backup 29 split transactions 14 stock options, tracking 44 stock performance, analyzing 51

#### Т

tags, overview 6 tax categories 68, 69 Tax Center 64 tax deductions, finding 72 tax forms and publications, online 69tax liability, anticipating 70 tax line items, verifying 69Tax Planner 70 tax preparation 64 tax reports 71 Tax Schedule report 71 Tax Summary report 71 taxes capital gains 72 deductions 72 home loan and 76 investments 54, 71 planning for 70, 72 reporting on 71 setting up tax-related categories 64 strategies for reducing 72 summary of 64 using Capital Gains Estimator 72 using Tax Center 64 using Tax Planner 70 using tax-related categories 68, 76 tax-related categories 68, 76 tracking cash 9 credit cards 9 homes 74 income and expenses 15 investment accounts 44 other assets and liabilities 77 paycheck deductions 64 tax information 64 vehicles 76 transaction download. See updating transactions transaction list overview 5 transactions 55, 58 transactions adding images and notes to 37 clearing 27, 28 comparing 22, 57 entering manually 23, 58 matching 22, 57 online payment 36 overview 5 paycheck 64 scheduled 66 updating 21, 55 transferring funds between accounts 25 TurboTax 64 types of accounts asset and liability 74 bank 9 cash flow 9 investment 44

#### U

updating new accounts 10, 11, 44 updating transactions activating 35 and comparing to Quicken data 22, 57 and having categories assigned by Quicken 8, 23 renaming payees 23 signing up for 34 using a direct connection 21, 56 using a Web connection 22, 56 upgrading to Quicken Premier 49

## V

vehicles 76 viewing portfolio information 51

#### W

Watch List, adding securities to 48 Web connections identifying participants 21, 56 updating transactions with 22, 56 What if scenarios 83 What Should I Sell? (Capital Gains Estimator) 72